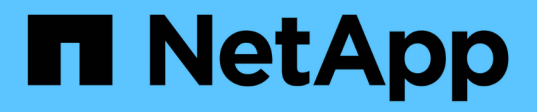

## **Aprovisionamiento de volúmenes mediante un servicio de archivos**

Cloud Manager 3.8

NetApp March 25, 2024

This PDF was generated from https://docs.netapp.com/es-es/occm38/concept\_azure\_netapp\_files.html on March 25, 2024. Always check docs.netapp.com for the latest.

# **Tabla de contenidos**

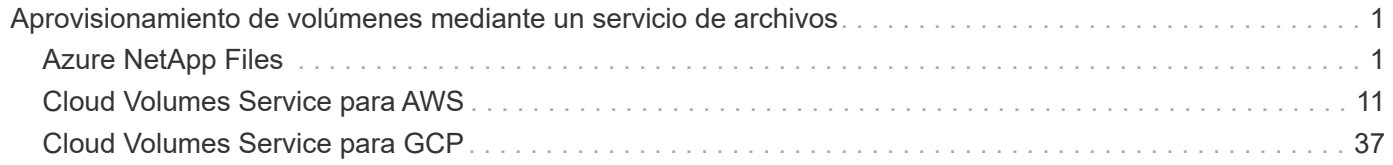

## <span id="page-2-0"></span>**Aprovisionamiento de volúmenes mediante un servicio de archivos**

## <span id="page-2-1"></span>**Azure NetApp Files**

## **Más información sobre Azure NetApp Files**

Azure NetApp Files permite a las empresas migrar y ejecutar sus aplicaciones esenciales para la empresa, sensibles a la latencia y con un alto rendimiento en Azure sin necesidad de refactorizar el cloud.

## **Funciones**

- La compatibilidad con varios protocolos permite que las aplicaciones de Linux y Windows se ejecuten sin problemas en Azure.
- Los múltiples niveles de rendimiento permiten alinear estrechamente con los requisitos de rendimiento de la carga de trabajo.
- Las certificaciones más importantes, incluidos SAP HANA, GDPR e HIPPA, permiten la migración de las cargas de trabajo más exigentes a Azure.

## **Funciones adicionales de Cloud Manager**

- Migre datos de NFS o SMB a Azure NetApp Files directamente desde Cloud Manager. Las migraciones de datos se realizan a través del servicio Cloud Sync de NetApp. ["Leer más"](https://docs.netapp.com/es-es/occm38/concept_cloud_sync.html).
- Con la tecnología impulsada por la inteligencia artificial (IA), Cloud Compliance puede ayudarle a comprender el contexto de los datos e identificar los datos confidenciales que residen en sus cuentas de Azure NetApp Files. ["Leer más".](https://docs.netapp.com/es-es/occm38/concept_cloud_compliance.html)

## **Coste**

### ["Ver los precios de Azure NetApp Files".](https://azure.microsoft.com/pricing/details/netapp/)

Tenga en cuenta que el servicio de Azure NetApp Files y no Cloud Manager mantienen su suscripción y sus cargos.

## **Regiones admitidas**

["Consulte las regiones de Azure admitidas".](https://cloud.netapp.com/cloud-volumes-global-regions)

### **Solicitando acceso**

Debe tener acceso a Azure NetApp Files por ["envío de una solicitud en línea".](https://aka.ms/azurenetappfiles) Tendrá que esperar la aprobación del equipo de Azure NetApp Files para poder continuar.

## **Obtener ayuda**

En el caso de los problemas de soporte técnico asociados con Azure NetApp Files, use el portal de Azure para registrar una solicitud de soporte a Microsoft. Seleccione su suscripción de Microsoft asociada y seleccione el nombre de servicio **Azure NetApp Files** en **almacenamiento**. Proporcione la información restante necesaria para crear su solicitud de soporte técnico de Microsoft.

En el caso de problemas relacionados con Cloud Sync y Azure NetApp Files, puede empezar con NetApp utilizando su número de serie Cloud Sync directamente desde el servicio Cloud Sync. Deberá acceder al servicio Cloud Sync a través del enlace en Cloud Manager. ["Consulte el proceso para habilitar la](https://docs.netapp.com/us-en/cloudsync/reference_additional_info.html) [compatibilidad con Cloud Sync"](https://docs.netapp.com/us-en/cloudsync/reference_additional_info.html).

### **Enlaces relacionados**

- ["Cloud Central de NetApp: Azure NetApp Files"](https://cloud.netapp.com/azure-netapp-files)
- ["Documentación de Azure NetApp Files"](https://docs.microsoft.com/azure/azure-netapp-files/)
- ["Documentación de Cloud Sync"](https://docs.netapp.com/us-en/cloudsync/index.html)

## **Configurar Azure NetApp Files**

Cree un entorno de trabajo de Azure NetApp Files en Cloud Manager para crear y gestionar cuentas, pools de capacidad, volúmenes y snapshots de NetApp.

### **Inicio rápido**

Empiece rápidamente siguiendo estos pasos o desplácese hacia abajo hasta las secciones restantes para obtener todos los detalles.

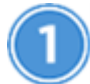

### **Solicitar acceso**

["Enviar una solicitud en línea"](https://aka.ms/azurenetappfiles) Para que se le conceda acceso a Azure NetApp Files.

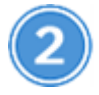

## **Configure una aplicación de Azure AD**

En Azure, conceda permisos a una aplicación Azure AD y copie el ID de la aplicación (cliente), el ID de directorio (inquilino) y el valor de un secreto de cliente.

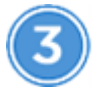

 **Crear un entorno de trabajo de Azure NetApp Files**

En Cloud Manager, haga clic en **Agregar entorno de trabajo** > **Microsoft Azure** > **Azure NetApp Files** y, a continuación, proporcione detalles sobre la aplicación AD.

### **Solicitando acceso**

Debe tener acceso a Azure NetApp Files por ["envío de una solicitud en línea".](https://aka.ms/azurenetappfiles) Tendrá que esperar la aprobación del equipo de Azure NetApp Files para poder continuar.

### **Configuración de una aplicación Azure AD**

Cloud Manager necesita permisos para configurar y gestionar Azure NetApp Files. Puede otorgar los permisos requeridos a una cuenta de Azure mediante la creación y configuración de una aplicación de Azure AD, así como la obtención de las credenciales de Azure que Cloud Manager necesita.

### **Creación de la aplicación AD**

Cree una aplicación de Azure Active Directory (AD) y una entidad de servicio que Cloud Manager pueda usar para el control de acceso basado en roles.

### **Antes de empezar**

Debe tener los permisos adecuados en Azure para crear una aplicación de Active Directory y asignar la aplicación a un rol. Para obtener más información, consulte ["Documentación de Microsoft Azure: Permisos](https://docs.microsoft.com/en-us/azure/active-directory/develop/howto-create-service-principal-portal#required-permissions/) [necesarios".](https://docs.microsoft.com/en-us/azure/active-directory/develop/howto-create-service-principal-portal#required-permissions/)

### **Pasos**

1. Desde el portal de Azure, abra el servicio **Azure Active Directory**.

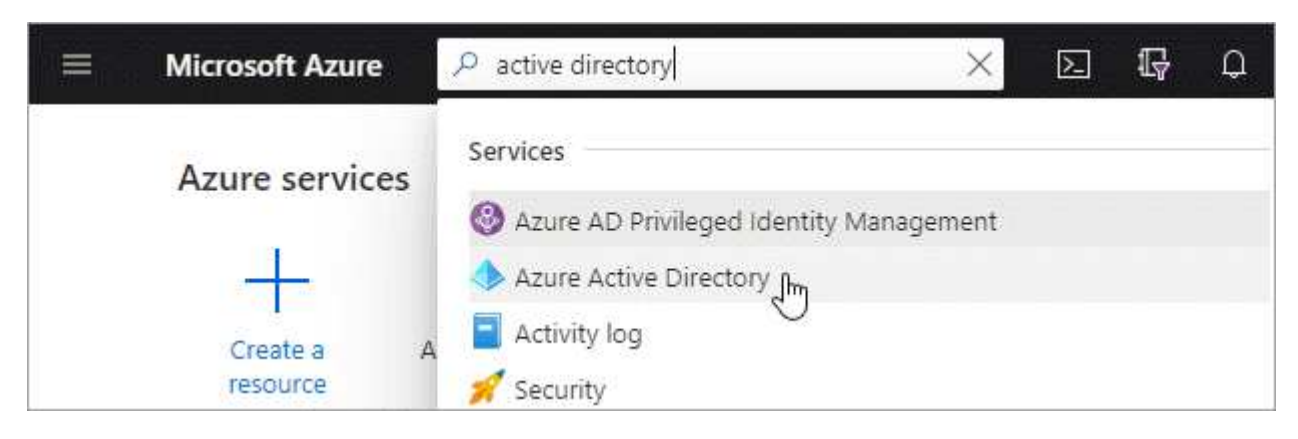

- 2. En el menú, haga clic en **App registrs**.
- 3. Cree la aplicación:
	- a. Haga clic en **Nuevo registro**.
	- b. Especificar detalles acerca de la aplicación:
		- **Nombre**: Introduzca un nombre para la aplicación.
		- **Tipo de cuenta**: Seleccione un tipo de cuenta (cualquiera funcionará con Cloud Manager).
		- **Redirigir URI**: Puede dejar este espacio en blanco.
	- c. Haga clic en **Registrar**.
- 4. Copie el **ID de aplicación (cliente)** y el **ID de directorio (inquilino)**.

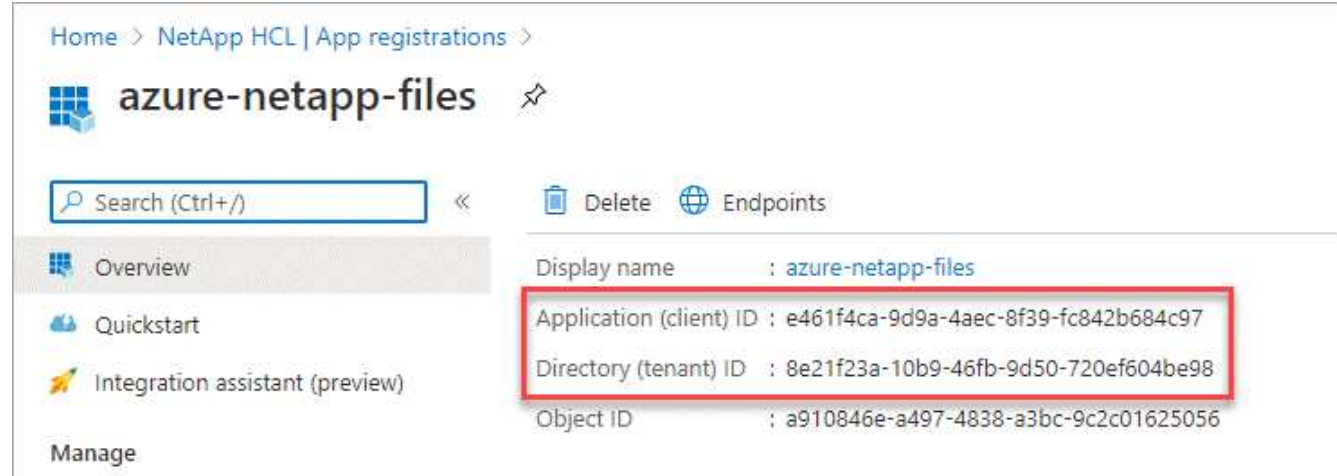

Al crear el entorno de trabajo de Azure NetApp Files en Cloud Manager, debe proporcionar el ID de la aplicación (cliente) y el ID del directorio (inquilino) para la aplicación. Cloud Manager utiliza los ID para iniciar sesión mediante programación.

- 5. Cree un secreto de cliente para la aplicación de modo que Cloud Manager pueda utilizarlo para la autenticación de Azure AD:
	- a. Haga clic en **certificados y secretos > Nuevo secreto de cliente**.
	- b. Proporcione una descripción del secreto y una duración.
	- c. Haga clic en **Agregar**.
	- d. Copie el valor del secreto de cliente.

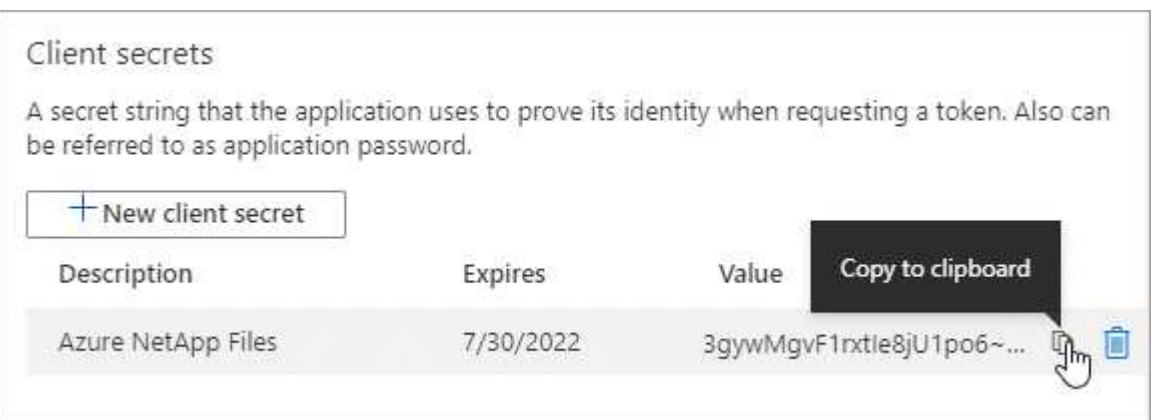

### **Resultado**

La aplicación AD está configurada y debe haber copiado el ID de la aplicación (cliente), el ID del directorio (arrendatario) y el valor del secreto del cliente. Debe introducir esta información en Cloud Manager cuando añada un entorno de trabajo de Azure NetApp Files.

### **Asignación de la aplicación a una función**

Debe enlazar el principal del servicio con la suscripción a Azure y asignarle una función personalizada que tenga los permisos necesarios.

### **Pasos**

1. ["Crear un rol personalizado en Azure".](https://docs.microsoft.com/en-us/azure/role-based-access-control/custom-roles)

Los siguientes pasos describen cómo crear el rol desde el portal de Azure.

- a. Abra la suscripción y haga clic en **Control de acceso (IAM)**.
- b. Haga clic en **Agregar > Agregar rol personalizado**.

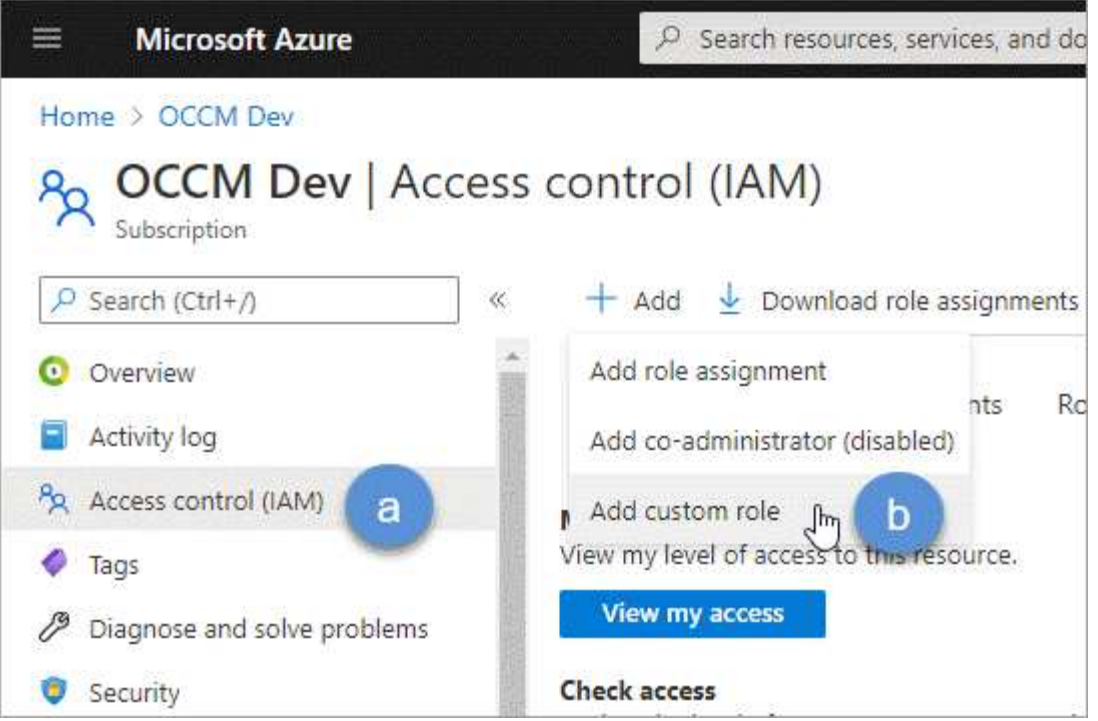

- c. En la ficha **conceptos básicos**, escriba un nombre y una descripción para la función.
- d. Haga clic en **JSON** y haga clic en **Editar**, que aparece en la parte superior derecha del formato JSON.
- e. Agregue los siguientes permisos en *Actions*:

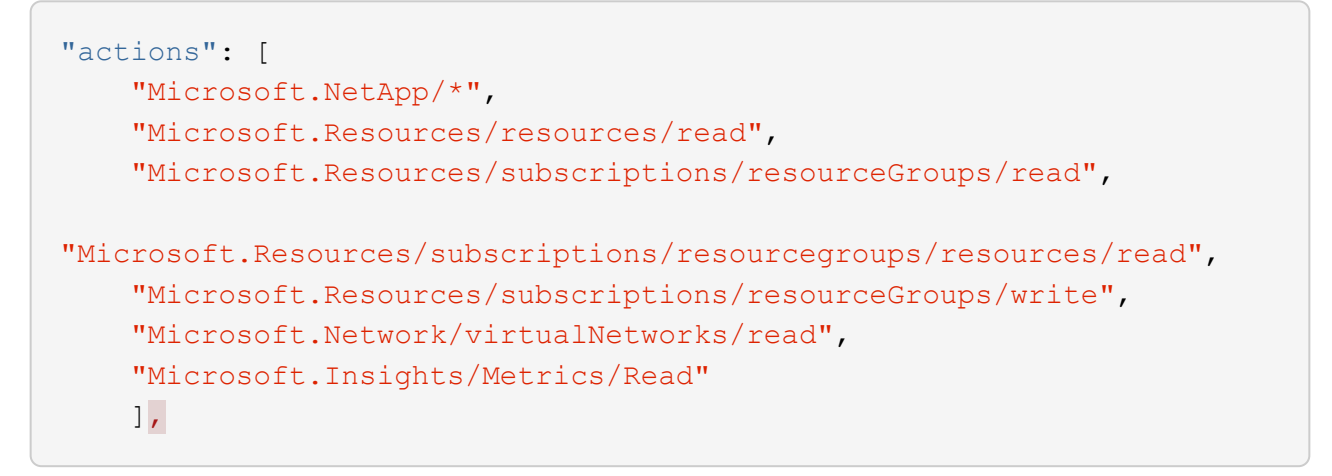

- f. Haga clic en **Guardar**, haga clic en **Siguiente** y, a continuación, haga clic en **Crear**.
- 2. Ahora asigne la aplicación al rol que acaba de crear:
	- a. En el portal de Azure, abra la suscripción y haga clic en **Control de acceso (IAM) > Agregar > Agregar asignación de funciones**.
	- b. Seleccione la función personalizada que ha creado.
	- c. Mantener seleccionado **usuario, grupo o principal de servicio de Azure AD**.
	- d. Busque el nombre de la aplicación (no puede encontrarlo en la lista desplazándose).

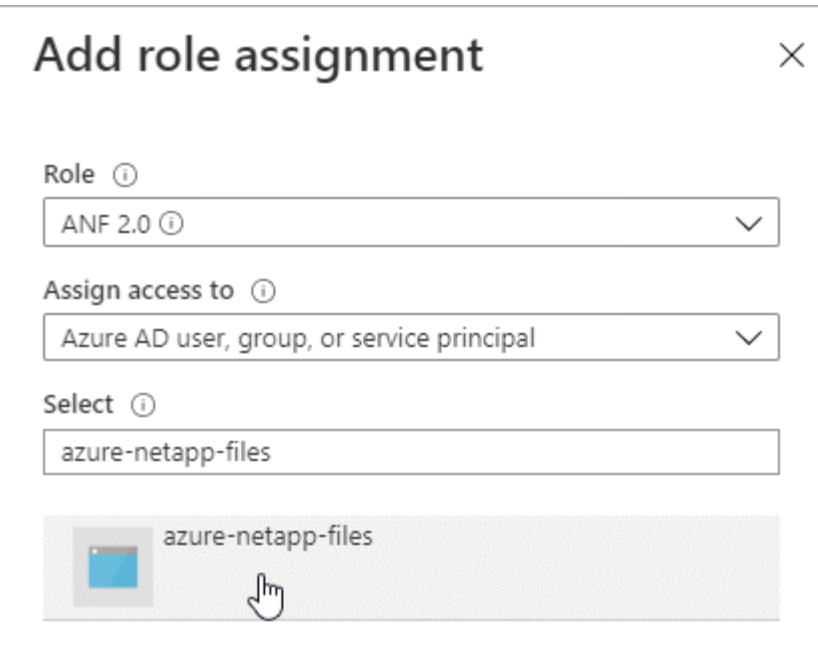

e. Seleccione la aplicación y haga clic en **Guardar**.

El director de servicio de Cloud Manager ahora tiene los permisos de Azure necesarios para esa suscripción.

### **Crear un entorno de trabajo de Azure NetApp Files**

Configure un entorno de trabajo de Azure NetApp Files en Cloud Manager para que pueda empezar a crear volúmenes.

- 1. En la página entornos de trabajo, haga clic en **Agregar entorno de trabajo**.
- 2. Seleccione **Microsoft Azure** y, a continuación, **Azure NetApp Files**.
- 3. Proporcione detalles acerca de la aplicación AD configurada anteriormente.

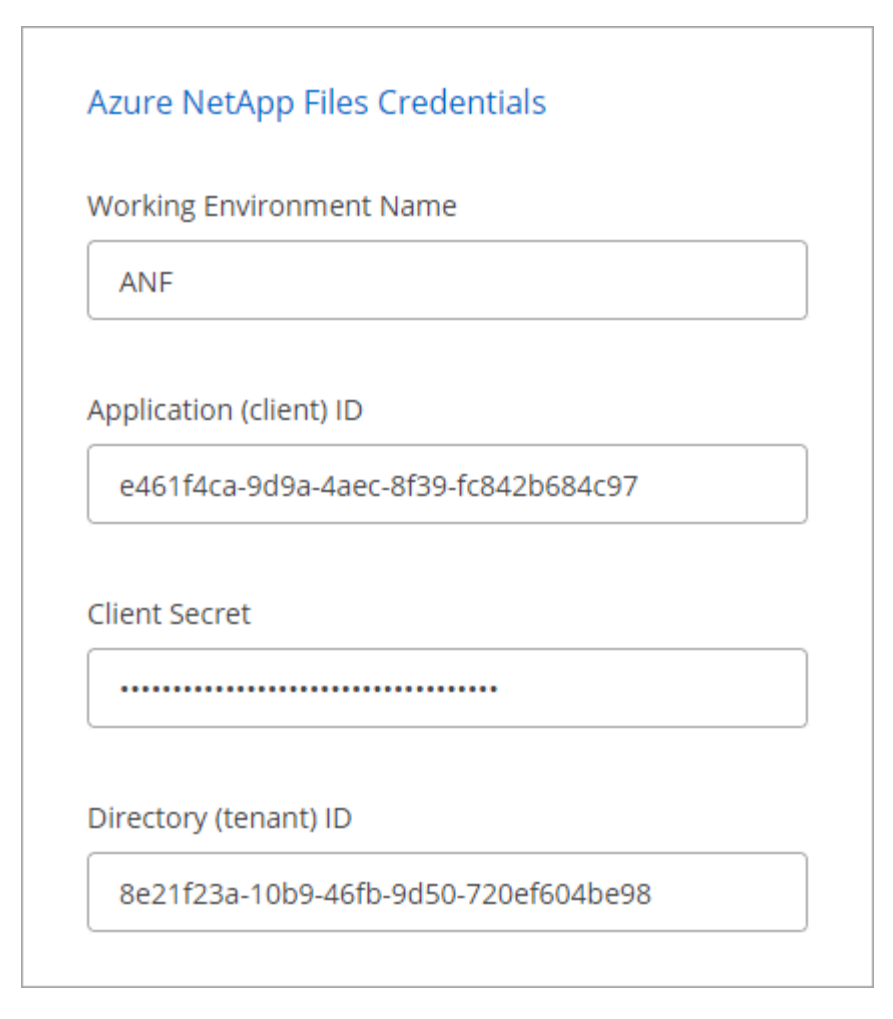

4. Haga clic en **Agregar**.

## **Resultado**

Ahora debería tener un entorno de trabajo de Azure NetApp Files.

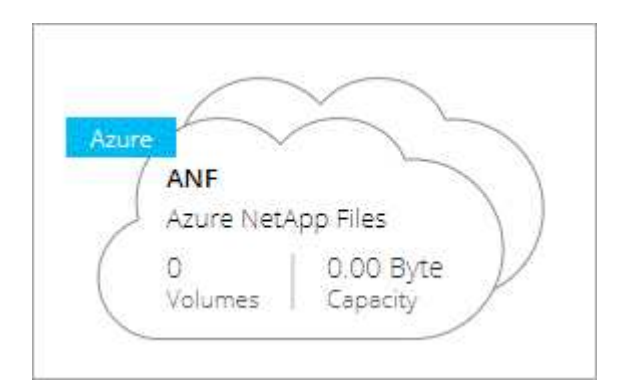

### **El futuro**

["Comience a crear y gestionar volúmenes"](#page-8-0).

## <span id="page-8-0"></span>**Crear y gestionar volúmenes para Azure NetApp Files**

Después de configurar el entorno de trabajo, puede crear y gestionar cuentas de Azure NetApp Files, pools de capacidad, volúmenes y snapshots.

### **Crear volúmenes**

Es posible crear volúmenes de NFS o SMB en una cuenta de Azure NetApp Files nueva o existente.

### **Pasos**

- 1. Abra el entorno de trabajo de Azure NetApp Files.
- 2. Haga clic en **Añadir nuevo volumen**.
- 3. Proporcione la información necesaria en cada página:
	- **cuenta de Azure NetApp Files**: Elija una cuenta de Azure NetApp Files existente o cree una nueva cuenta.

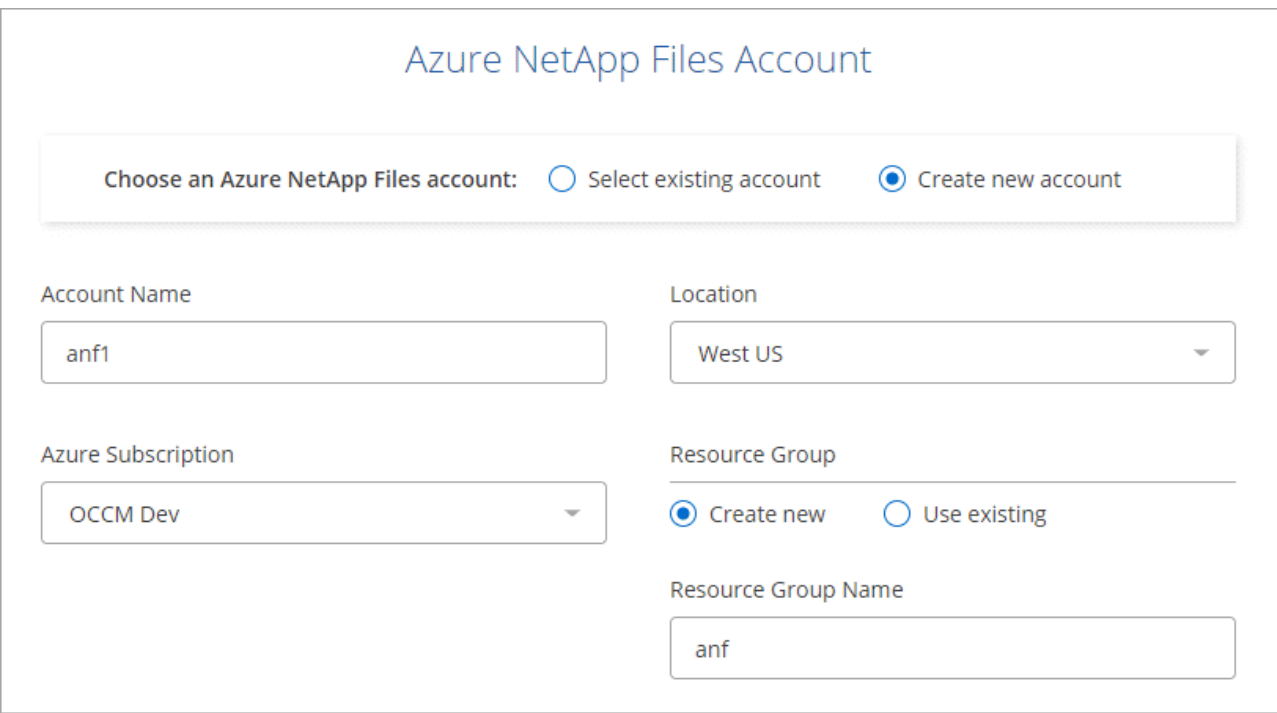

◦ **capacidad Pool**: Seleccione un pool de capacidad existente o cree un nuevo pool de capacidad.

Si crea un pool de capacidad nuevo, debe especificar un tamaño y seleccionar un ["nivel de servicio".](https://docs.microsoft.com/en-us/azure/azure-netapp-files/azure-netapp-files-service-levels)

El tamaño mínimo del pool de capacidad es de 4 TB. Es posible especificar un tamaño en múltiplos de 4 TB.

- **Detalles y etiquetas**: Introduzca un nombre y un tamaño de volumen, el vnet y la subred donde debería residir el volumen y, opcionalmente, especifique etiquetas para el volumen.
- **Protocolo**: Elija el protocolo NFS o SMB e introduzca la información necesaria.

A continuación encontrará un ejemplo de detalles de NFS.

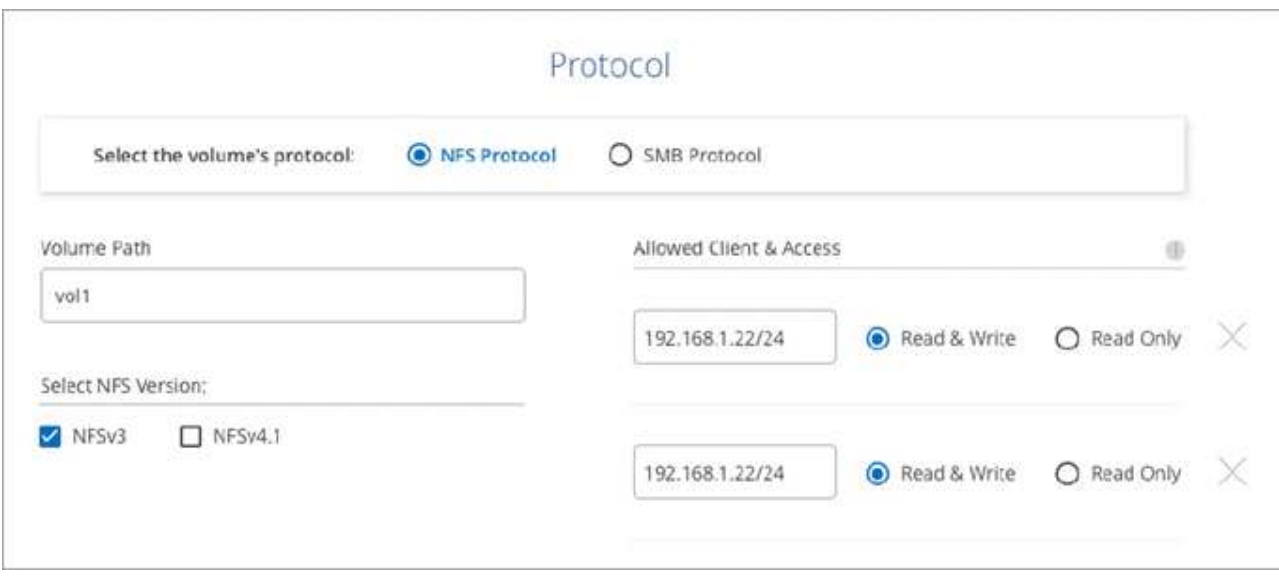

A continuación encontrará un ejemplo de detalles de SMB. Necesitará proporcionar información de Active Directory al configurar el primer volumen de SMB.

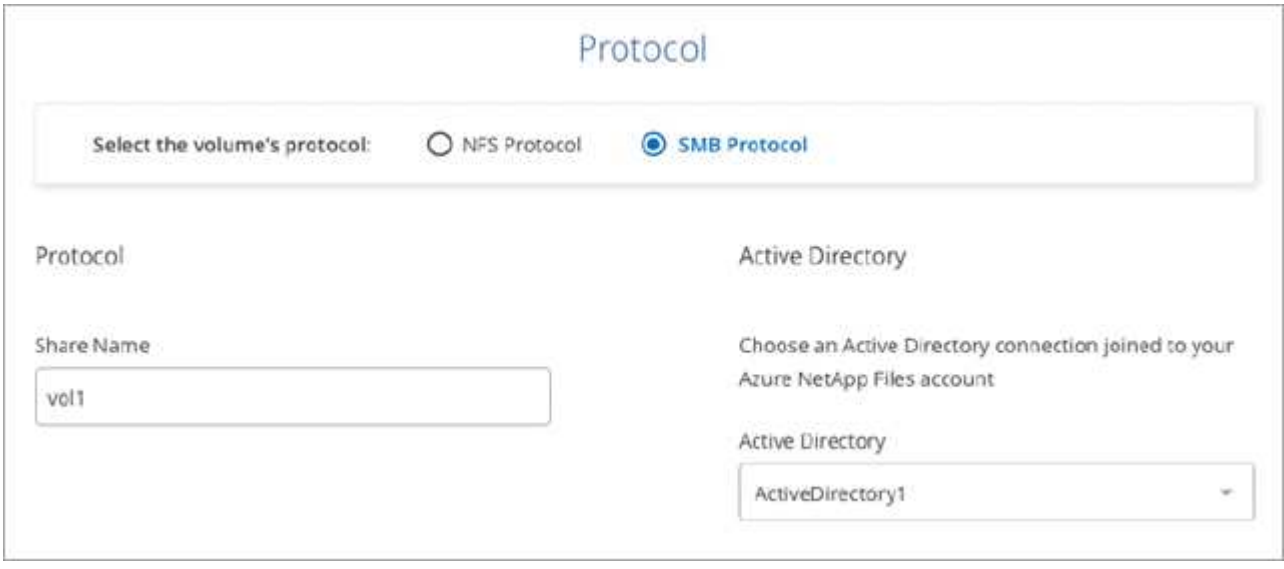

### 4. Haga clic en **Añadir volumen**.

### **Montaje de volúmenes**

Acceda a instrucciones de montaje desde Cloud Manager para que pueda montar el volumen en un host.

- 1. Abra el entorno de trabajo.
- 2. Pase el ratón sobre el volumen y seleccione **montar el volumen**.

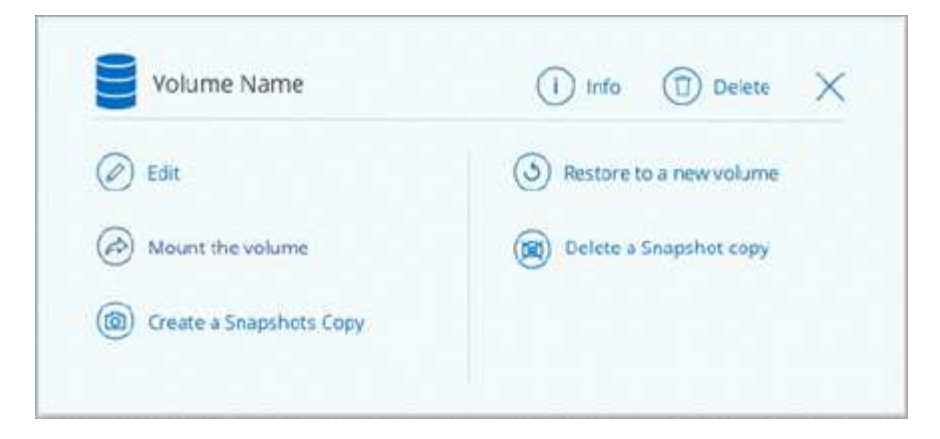

3. Siga las instrucciones para montar el volumen.

### **Editar el tamaño y las etiquetas de un volumen**

Después de crear un volumen, puede modificar su tamaño y sus etiquetas en cualquier momento.

### **Pasos**

- 1. Abra el entorno de trabajo.
- 2. Pase el ratón sobre el volumen y seleccione **Editar**.
- 3. Modifique el tamaño y las etiquetas según sea necesario.
- 4. Haga clic en **aplicar**.

### **Gestione las copias Snapshot**

Las copias Snapshot proporcionan una copia puntual de su volumen. Cree copias Snapshot, restaure los datos a un volumen nuevo y elimine copias Snapshot.

### **Pasos**

- 1. Abra el entorno de trabajo.
- 2. Pase el ratón sobre el volumen y elija una de las opciones disponibles para gestionar las copias Snapshot:
	- **Crear una copia Snapshot**
	- **Restaurar a un nuevo volumen**
	- **Eliminar una copia snapshot**
- 3. Siga las indicaciones para completar la acción seleccionada.

### **Eliminar volúmenes**

Elimine los volúmenes que ya no necesita.

- 1. Abra el entorno de trabajo.
- 2. Pase el ratón sobre el volumen y haga clic en **Eliminar**.
- 3. Confirme que desea eliminar el volumen.

### **Quitando Azure NetApp Files**

Esta acción quita Azure NetApp Files de Cloud Manager. No elimina tu cuenta ni los volúmenes de Azure NetApp Files. Puede volver a añadir Azure NetApp Files a Cloud Manager en cualquier momento.

### **Pasos**

- 1. Abra el entorno de trabajo de Azure NetApp Files.
- 2. En la parte superior derecha de la página, seleccione el menú acciones y haga clic en **Quitar Azure NetApp Files**.

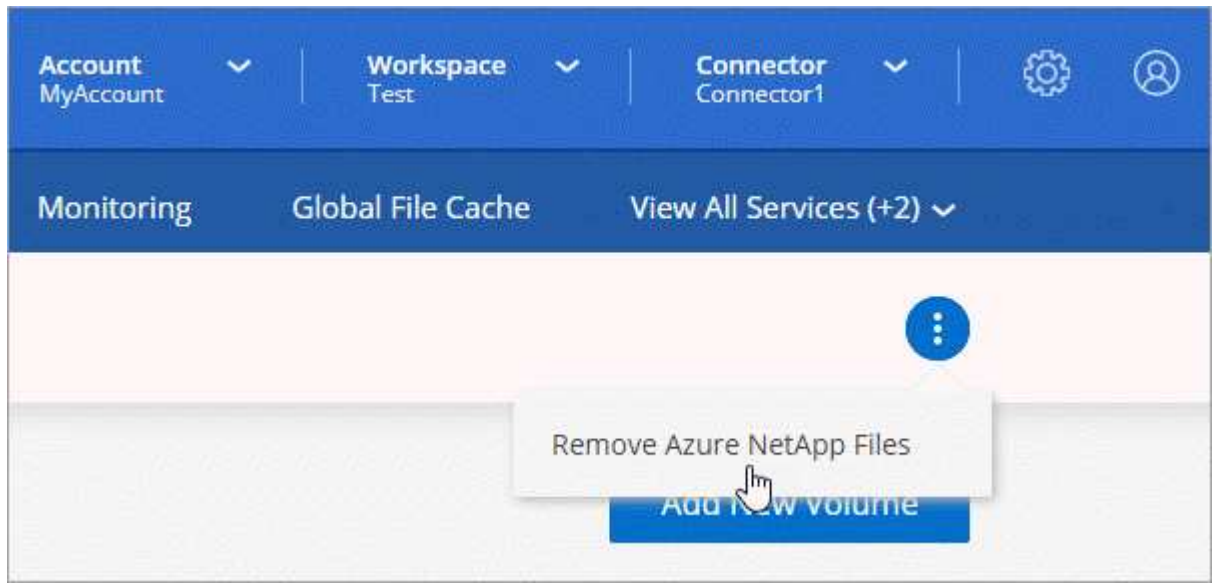

3. Haga clic en **Eliminar** para confirmar.

## <span id="page-12-0"></span>**Cloud Volumes Service para AWS**

## **Obtenga más información sobre Cloud Volumes Service para AWS**

Cloud Volumes Service de NetApp para AWS es un servicio de archivos nativo del cloud que proporciona volúmenes NAS a través de NFS y SMB con rendimiento all-flash. Este servicio permite que cualquier carga de trabajo, incluidas aplicaciones heredadas, se ejecute en el cloud de AWS.

### **Ventajas de usar Cloud Volumes Service para AWS**

Cloud Volumes Service para AWS ofrece las siguientes ventajas:

- Servicio totalmente gestionado, por lo tanto, no es necesario configurar ni gestionar dispositivos de almacenamiento
- Compatibilidad con NFSv3 y NFSv4.1, y los protocolos NAS de SMB 3.0 y 3.1.1
- Acceso seguro a instancias de Linux y de Windows Elastic Container Service (ECS), con soporte incluido:
	- Amazon Linux 2, Red Hat Enterprise Linux 7.5, SLES 12 SP3 y Ubuntu 16.04 LTS
	- Windows Server 2008 R2, Windows Server 2012 R2 y Windows Server 2016
- Opción de precios incluidos y de pago por uso

### **Coste**

Los volúmenes creados por Cloud Volumes Service para AWS se cobran según su suscripción al servicio, no mediante Cloud Manager.

Cloud Manager no tiene ningún coste para descubrir un volumen o región de Cloud Volumes Service para AWS.

### **Antes de empezar**

- Cloud Manager puede descubrir suscripciones y volúmenes existentes de Cloud Volumes Service para AWS. Consulte ["Guía de configuración de la cuenta de Cloud Volumes Service para AWS de NetApp"](https://docs.netapp.com/us-en/cloud_volumes/aws/media/cvs_aws_account_setup.pdf) si aún no ha configurado su suscripción. Debe seguir este proceso de configuración para cada región antes de poder añadir las suscripciones y volúmenes de AWS en Cloud Manager.
- Debe obtener la clave de API de Cloud Volumes y la clave secreta para poder proporcionarlas a Cloud Manager. ["Para obtener instrucciones, consulte la documentación de Cloud Volumes Service para AWS".](https://docs.netapp.com/us-en/cloud_volumes/aws/reference_cloud_volume_apis.html#finding-the-api-url-api-key-and-secret-key)

### **Inicio rápido**

Empiece rápidamente siguiendo estos pasos o vaya a la siguiente sección para obtener toda la información.

## **Verifique la compatibilidad con la configuración**

Ha configurado AWS para Cloud Volumes Service y. debe haber suscrito a una de las ["Cloud Volumes Service](https://aws.amazon.com/marketplace/search/results?x=0&y=0&searchTerms=netapp+cloud+volumes+service) [de NetApp en AWS Marketplace"](https://aws.amazon.com/marketplace/search/results?x=0&y=0&searchTerms=netapp+cloud+volumes+service).

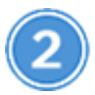

## **Añada su suscripción a Cloud Volumes Service para AWS**

Debe crear un entorno de trabajo para los volúmenes según la suscripción a Cloud Volumes Service para AWS.

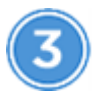

## **Cree un Cloud Volumes**

Los Cloud Volumes que ya existen para esta suscripción aparecen en el nuevo entorno de trabajo. De lo contrario, creará volúmenes nuevos desde Cloud Manager.

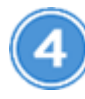

### **Montar un volumen de cloud**

Monte nuevos volúmenes de cloud en la instancia de AWS para que los usuarios puedan comenzar a utilizar el almacenamiento.

### **Obtener ayuda**

Use el chat de Cloud Manager para formular preguntas generales de servicio.

Para los problemas de soporte técnico asociados con sus volúmenes de cloud, use su número de serie "930" de 20 dígitos que se encuentra en la pestaña "Soporte" de la interfaz de usuario de Cloud Volumes Service. Utilice este ID de soporte cuando abra un ticket web o llame para recibir asistencia. Asegúrese de activar el

número de serie de Cloud Volumes Service para recibir soporte desde la interfaz de usuario de Cloud Volumes Service. ["Estos pasos se explican aquí"](https://docs.netapp.com/us-en/cloud_volumes/aws/task_activating_support_entitlement.html).

### **Limitaciones**

- Cloud Manager no admite la replicación de datos entre entornos de trabajo al usar volúmenes de Cloud Volumes Service.
- No es posible eliminar su suscripción a Cloud Volumes Service para AWS desde Cloud Manager. Solo puede hacerlo a través de la interfaz de Cloud Volumes Service para AWS.

### **Enlaces relacionados**

- ["NetApp Cloud Central: Cloud Volumes Service para AWS"](https://cloud.netapp.com/cloud-volumes-service-for-aws)
- ["Documentación de Cloud Volumes Service de NetApp para AWS"](https://docs.netapp.com/us-en/cloud_volumes/aws/)

## <span id="page-14-0"></span>**Gestionar Cloud Volumes Service para AWS**

Cloud Manager le permite crear volúmenes de cloud basados en su ["Cloud Volumes](https://cloud.netapp.com/cloud-volumes-service-for-aws) [Service para AWS"](https://cloud.netapp.com/cloud-volumes-service-for-aws) suscripción. También puede detectar los volúmenes de cloud que ya se crearon desde la interfaz de Cloud Volumes Service y añadirlos a un entorno de trabajo.

### **Añada su suscripción a Cloud Volumes Service para AWS**

Independientemente de si ya ha creado volúmenes desde la interfaz de usuario de Cloud Volumes Service o si acaba de suscribirse a Cloud Volumes Service para AWS y no tiene volúmenes, el primer paso es crear un entorno de trabajo para los volúmenes según su suscripción a AWS.

Si Cloud Volumes ya existen para esta suscripción, los volúmenes se añaden automáticamente al nuevo entorno de trabajo. Si todavía no ha añadido ningún volumen de cloud para la suscripción a AWS, podrá hacerlo después de crear el nuevo entorno de trabajo.

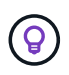

Si tiene suscripciones y volúmenes en varias regiones de AWS, debe realizar esta tarea en cada región.

### **Antes de empezar**

Debe disponer de la siguiente información al agregar una suscripción en cada región:

- Clave de API y clave secreta de Cloud Volumes: ["Consulte la documentación de Cloud Volumes Service](https://docs.netapp.com/us-en/cloud_volumes/aws/reference_cloud_volume_apis.html#finding-the-api-url-api-key-and-secret-key) [para AWS que desea obtener esta información"](https://docs.netapp.com/us-en/cloud_volumes/aws/reference_cloud_volume_apis.html#finding-the-api-url-api-key-and-secret-key).
- Región AWS donde se creó la suscripción.

- 1. En Cloud Manager, agregue un nuevo entorno de trabajo, seleccione la ubicación **Amazon Web Services** y haga clic en **continuar**.
- 2. Seleccione **Cloud Volumes Service** y haga clic en **continuar**.

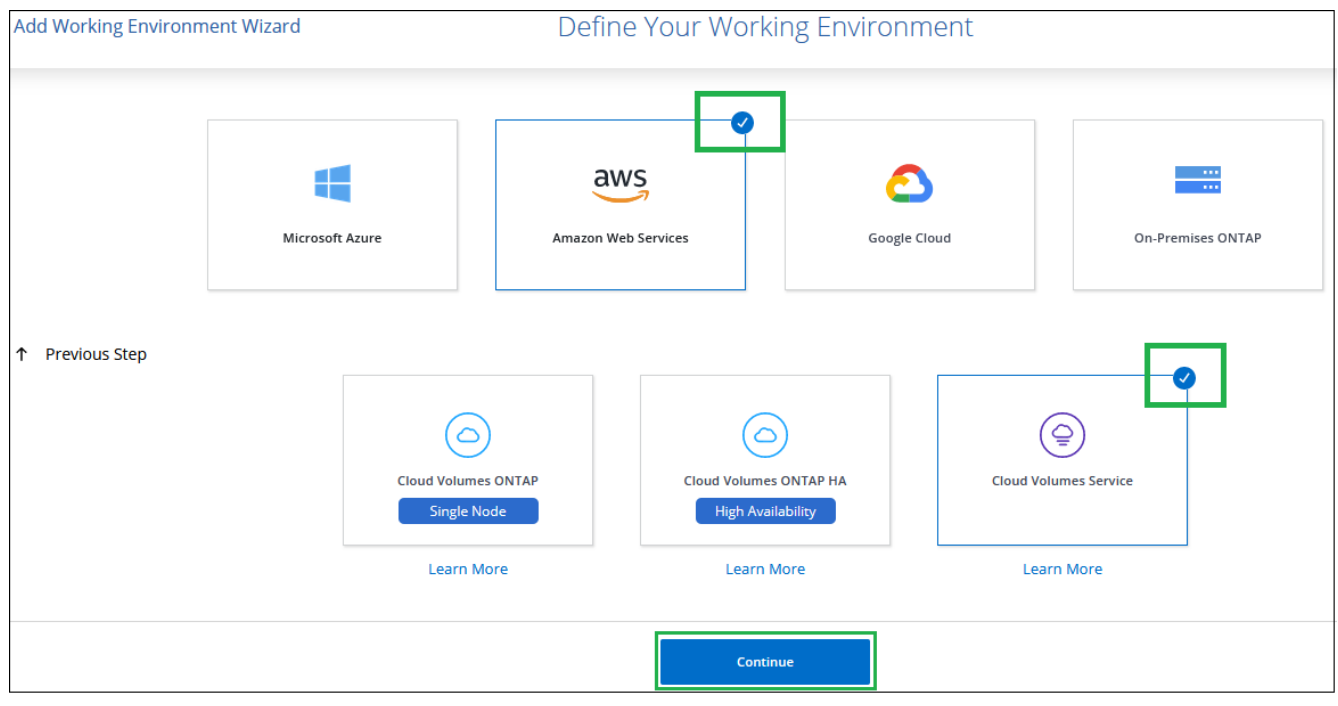

- 3. Proporcione información sobre su suscripción a Cloud Volumes Service:
	- a. Introduzca el nombre del entorno de trabajo que desee utilizar.
	- b. Introduzca la clave de API y la clave secreta de Cloud Volumes Service.
	- c. Seleccione la región de AWS en la que residen los volúmenes de cloud o donde se pondrán en marcha.
	- d. Haga clic en **Agregar**.

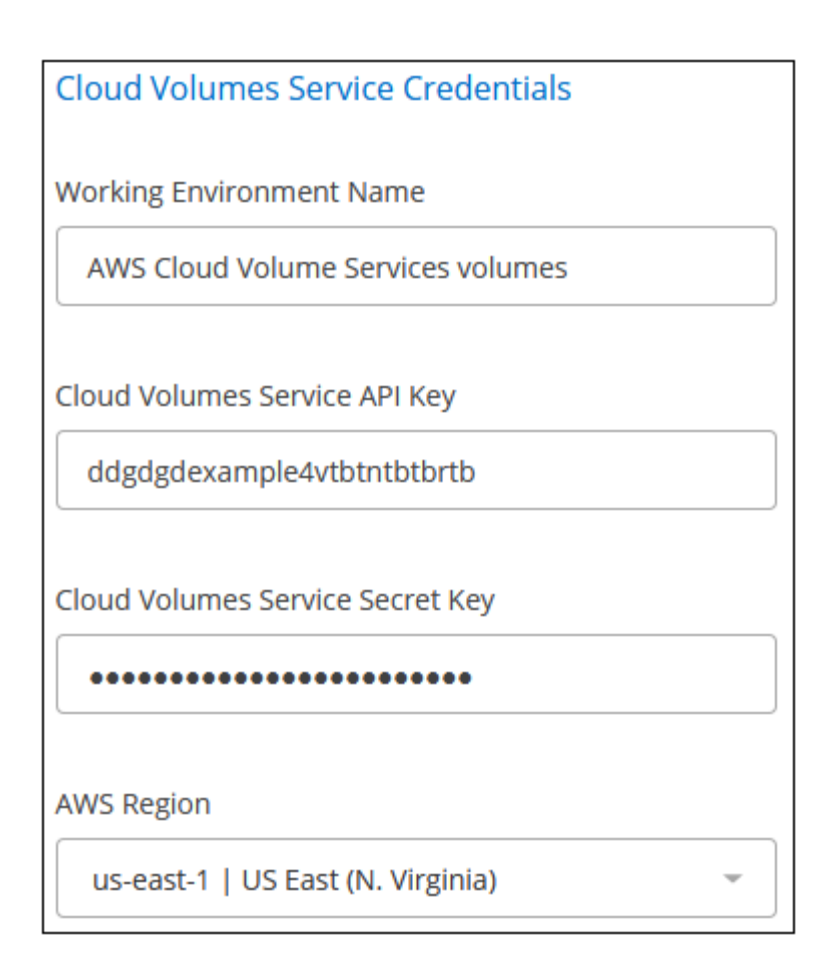

### **Resultado**

Cloud Manager muestra la configuración de Cloud Volumes Service para AWS en la página entornos de trabajo.

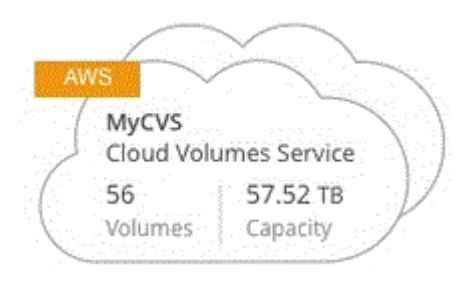

Si ya existen volúmenes en la nube para esta suscripción, los volúmenes se agregan automáticamente al nuevo entorno de trabajo, como se muestra en la captura de pantalla. Puede añadir volúmenes de cloud adicionales desde Cloud Manager.

Si no existen Cloud Volumes para esta suscripción, puede crearlos ahora.

### **Cree Cloud Volumes**

Para las configuraciones donde ya hay volúmenes en el entorno de trabajo de Cloud Volumes Service, puede usar estos pasos para añadir volúmenes nuevos.

Para configuraciones donde no hay volúmenes, puede crear su primer volumen directamente desde Cloud Manager después de configurar la suscripción a Cloud Volumes Service para AWS. En el pasado, el primer volumen se debía crear directamente en la interfaz de usuario de Cloud Volumes Service.

### **Antes de empezar**

- Si desea usar SMB en AWS, debe haber configurado DNS y Active Directory.
- Cuando planee crear un volumen SMB, debe tener un servidor de Windows Active Directory disponible para el que se pueda conectar. Deberá introducir esta información al crear el volumen. Además, asegúrese de que el usuario Admin puede crear una cuenta de equipo en la ruta de la unidad organizativa (OU) especificada.
- Necesitará esta información al crear el primer volumen en una nueva región/entorno de trabajo:
	- ID de cuenta de AWS: Identificador de cuenta de Amazon de 12 dígitos sin guiones. Para encontrar su ID de cuenta, consulte este ["Tema de AWS".](https://docs.aws.amazon.com/IAM/latest/UserGuide/console_account-alias.html)
	- Bloque InterDomain Routing (CIDR) sin clase: Bloque IPv4 CIDR sin usar. El prefijo de red debe estar comprendido entre /16 y /28, y también debe estar dentro de los rangos reservados para redes privadas (RFC 1918). No seleccione una red que se superponga con las asignaciones CIDR de VPC.

### **Pasos**

- 1. Seleccione el nuevo entorno de trabajo y haga clic en **Agregar nuevo volumen**.
- 2. Si va a añadir el primer volumen al entorno de trabajo de la región, tendrá que añadir la información de red de AWS.
	- a. Introduzca el rango de IPv4 (CIDR) para la región.
	- b. Introduzca el ID de cuenta de AWS de 12 dígitos (sin guiones) para conectar su cuenta de Cloud Volumes a su cuenta de AWS.
	- c. Haga clic en **continuar**.

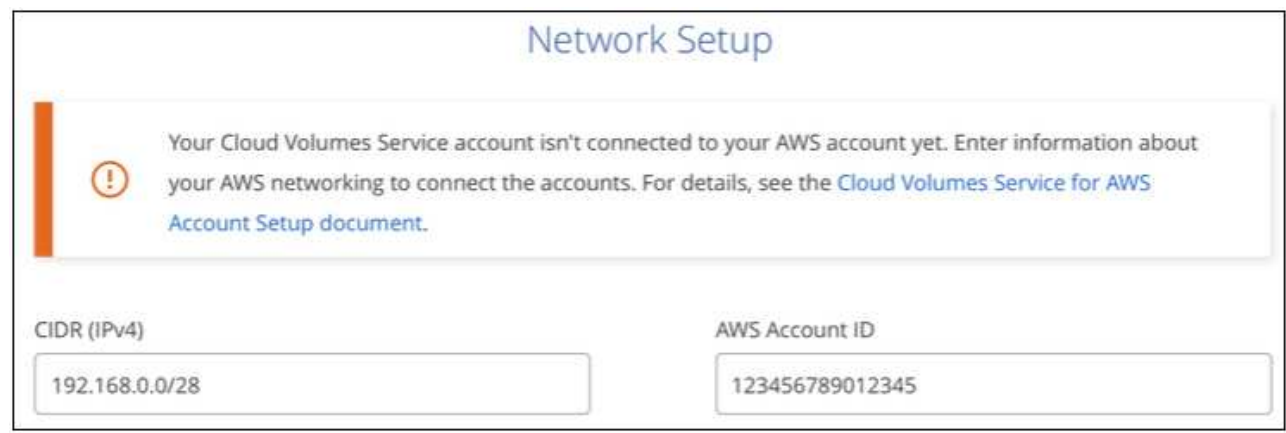

- 3. En la página aceptando interfaces virtuales, se describen algunos pasos que deberá realizar después de agregar el volumen para que esté preparado para completar ese paso. Simplemente haga clic en **continuar** de nuevo.
- 4. En la página Details & Tags, introduzca detalles sobre el volumen:
	- a. Escriba un nombre para el volumen.
	- b. Especifique un tamaño dentro del intervalo de 100 GIB a 90,000 GIB (equivalente a 88 TIBs).

["Más información sobre la capacidad asignada"](#page-28-0).

c. Especifique un nivel de servicio: Standard, Premium o Extreme.

["Obtenga más información sobre los niveles de servicio".](#page-28-0)

- d. Introduzca uno o más nombres de etiqueta para clasificar el volumen si lo desea.
- e. Haga clic en **continuar**.

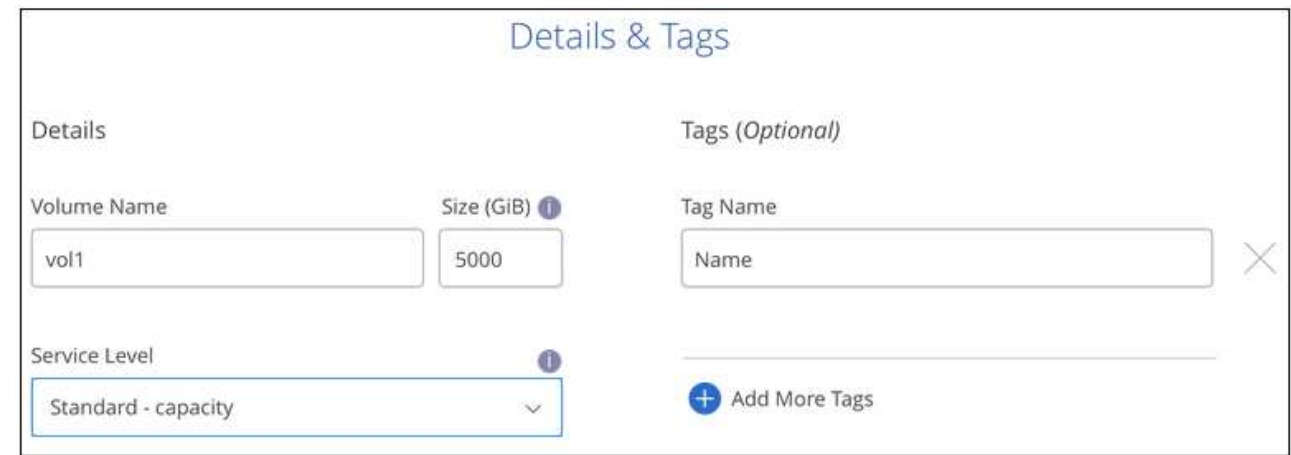

- 5. En la página Protocol, seleccione NFS, SMB o Dual Protocol y, a continuación, defina los detalles. Las entradas necesarias para NFS y SMB se muestran en secciones independientes a continuación.
- 6. En el campo Volume Path, especifique el nombre de la exportación de volumen que se verá cuando monte el volumen.
- 7. Si selecciona Protocolo dual, puede seleccionar el estilo de seguridad seleccionando NTFS o UNIX. Los estilos de seguridad afectan al tipo de permiso de archivo utilizado y cómo se pueden modificar los permisos.
	- UNIX utiliza bits del modo NFSv3 y solo los clientes NFS pueden modificar los permisos.
	- NTFS usa ACL de NTFS, y solo los clientes SMB pueden modificar los permisos.
- 8. Para NFS:
	- a. En el campo NFS Version, seleccione NFSv3, NFSv4.1 o ambos en función de sus requisitos.
	- b. De manera opcional, puede crear una política de exportación para identificar los clientes que pueden acceder al volumen. Especifique:
		- Clientes permitidos mediante una dirección IP o enrutamiento entre dominios sin clase (CIDR).
		- Derechos de acceso como sólo lectura y escritura o lectura.
		- Protocolo de acceso (o protocolos si el volumen permite el acceso NFSv3 y NFSv4.1) utilizado para los usuarios.
		- Haga clic en **+ Agregar regla de directiva de exportación** si desea definir reglas de política de exportación adicionales.

En la siguiente imagen, se muestra la página Volume rellenada para el protocolo NFS:

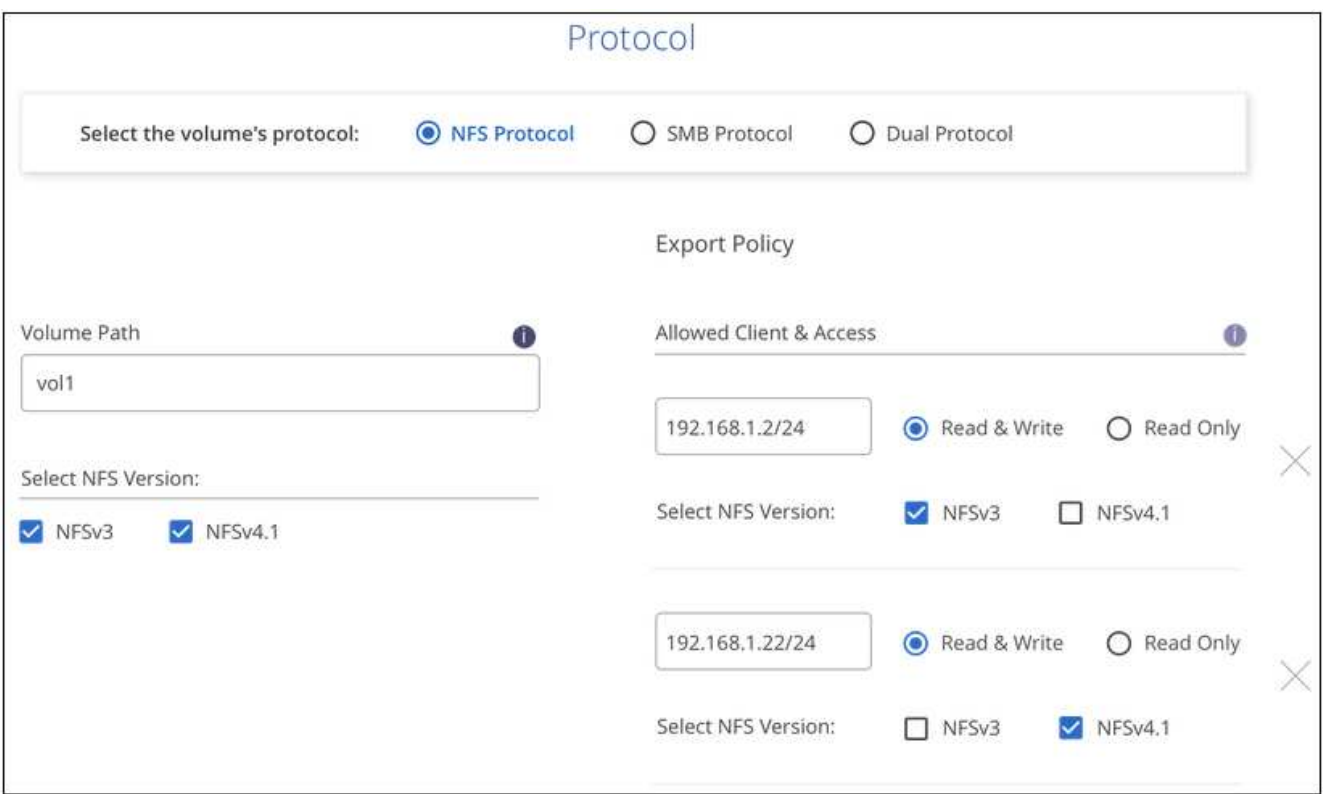

### 9. Para SMB:

- a. Puede habilitar el cifrado de sesión SMB marcando la casilla de cifrado de protocolo SMB.
- b. Puede integrar el volumen con un servidor de Windows Active Directory existente completando los campos de la sección Active Directory:

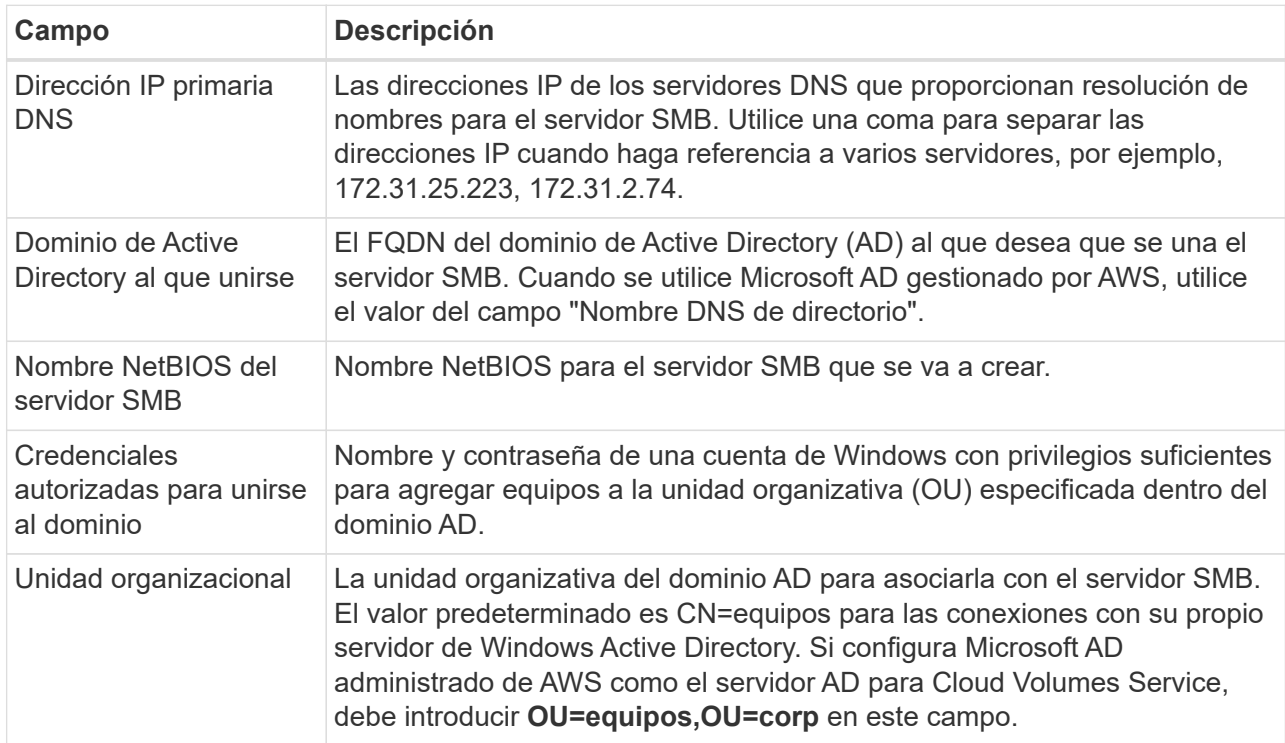

En la siguiente imagen, se muestra la página volumen llena para el protocolo SMB:

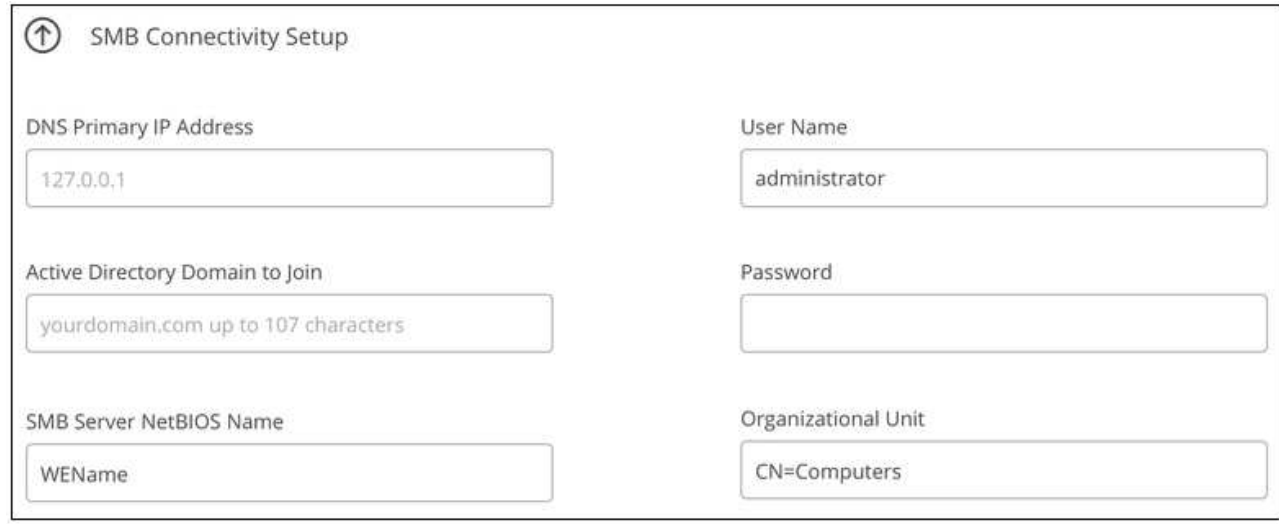

 $\left( Q\right)$ 

Debe seguir las directrices sobre la configuración del grupo de seguridad de AWS para habilitar volúmenes de cloud para que se integren correctamente con los servidores de Windows Active Directory. Consulte ["Configuración del grupo de seguridad de AWS para](#page-33-0) [servidores Windows AD"](#page-33-0) si quiere más información.

- 10. En la página Volume from Snapshot, si desea que este volumen se cree según una copia de Snapshot de un volumen existente, seleccione la copia de Snapshot en la lista desplegable Snapshot Name.
- 11. En la página Snapshot Policy, puede habilitar Cloud Volumes Service para crear copias Snapshot de los volúmenes según una programación. Puede hacer esto ahora o editar el volumen más tarde para definir la política de Snapshot.

Consulte ["Crear una política de Snapshot"](#page-25-0) para obtener más información sobre la funcionalidad snapshot.

### 12. Haga clic en **Añadir volumen**.

El nuevo volumen se agrega al entorno de trabajo.

### **Después de terminar**

Si este es el primer volumen creado en esta suscripción a AWS, debe iniciar la consola de gestión de AWS para aceptar la interfaz virtual que se usará en esta región de AWS para conectar todos sus volúmenes de cloud. Consulte ["Guía de configuración de la cuenta de Cloud Volumes Service para AWS de NetApp"](https://docs.netapp.com/us-en/cloud_volumes/aws/media/cvs_aws_account_setup.pdf) para obtener más detalles.

Debe aceptar las interfaces en un plazo de 10 minutos después de hacer clic en el botón **Añadir volumen** o puede que se agote el tiempo de espera del sistema. Si esto sucede, envíe un correo electrónico a [cvs](mailto:cvs-support@netapp.com)[support@netapp.com](mailto:cvs-support@netapp.com) con su ID de cliente de AWS y el número de serie de NetApp. El equipo de soporte solucionará el problema y puede reiniciar el proceso de incorporación.

A continuación, continúe con ["Montaje del volumen de cloud".](#page-14-0)

### **Monte el volumen de cloud**

Es posible montar un volumen de cloud en la instancia de AWS. Cloud Volumes admite actualmente NFSv3 y NFSv4.1 para clientes de Linux y UNIX, y SMB 3.0 y 3.1.1 para clientes de Windows.

**Nota:** por favor use el protocolo/dialecto resaltado soportado por su cliente.

- 1. Abra el entorno de trabajo.
- 2. Pase el ratón sobre el volumen y haga clic en **montar el volumen**.

Los volúmenes NFS y SMB muestran instrucciones de montaje para ese protocolo. Los volúmenes de protocolo doble proporcionan ambos conjuntos de instrucciones.

3. Pase el ratón sobre los comandos y cópielos en el portapapeles para simplificar este proceso. Solo tiene que agregar el directorio de destino/punto de montaje al final del comando.

### **ejemplo de NFS:**

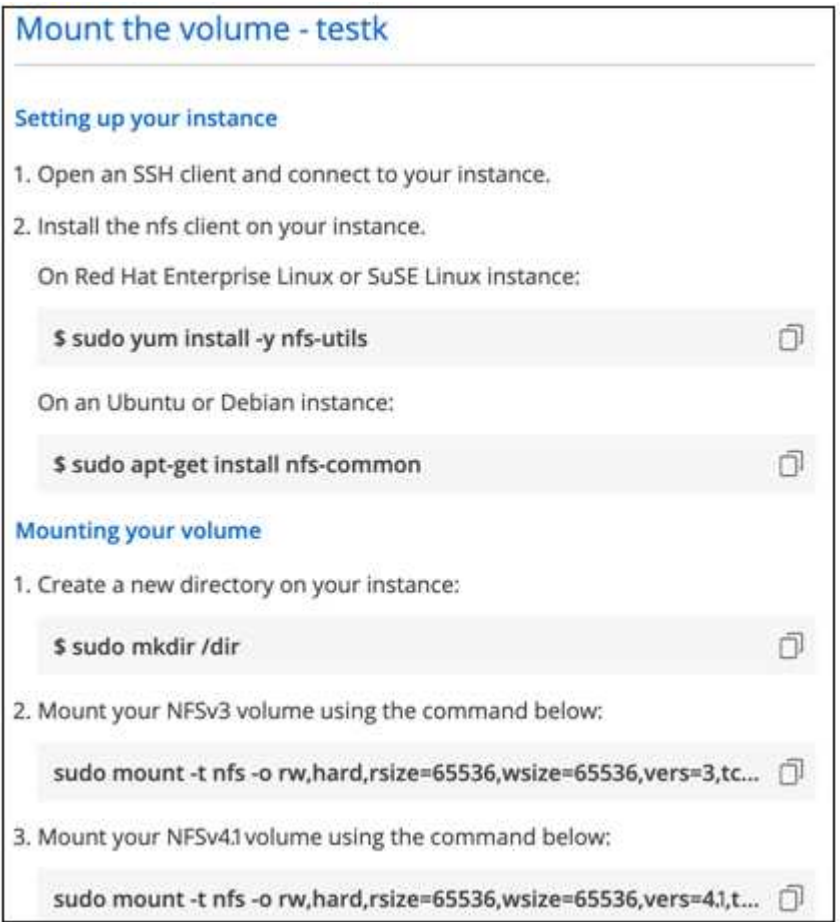

El tamaño máximo de I/o definido por la rsize y.. wsize options es 1048576, sin embargo 65536 es el valor predeterminado recomendado para la mayoría de los casos de uso.

Tenga en cuenta que los clientes de Linux tendrán NFSv4.1 de manera predeterminada a menos que se especifique la versión con vers=<nfs\_version> opción.

### **ejemplo SMB:**

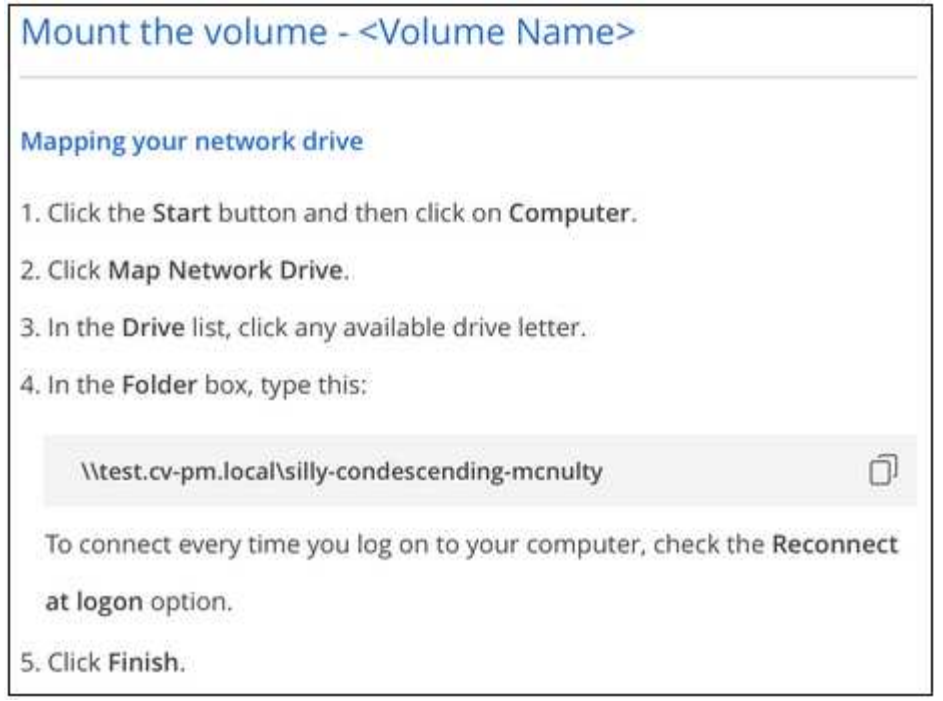

4. Conéctese a su instancia de Amazon Elastic Compute Cloud (EC2) mediante un cliente SSH o RDP y, a continuación, siga las instrucciones de montaje de su instancia.

Después de completar los pasos de las instrucciones de montaje, debe haber montado correctamente el volumen de cloud en la instancia de AWS.

### **Gestión de los volúmenes existentes**

Puede gestionar los volúmenes existentes a medida que cambien sus necesidades de almacenamiento. Es posible ver, editar, restaurar y eliminar volúmenes.

### **Pasos**

- 1. Abra el entorno de trabajo.
- 2. Pase el ratón sobre el volumen.

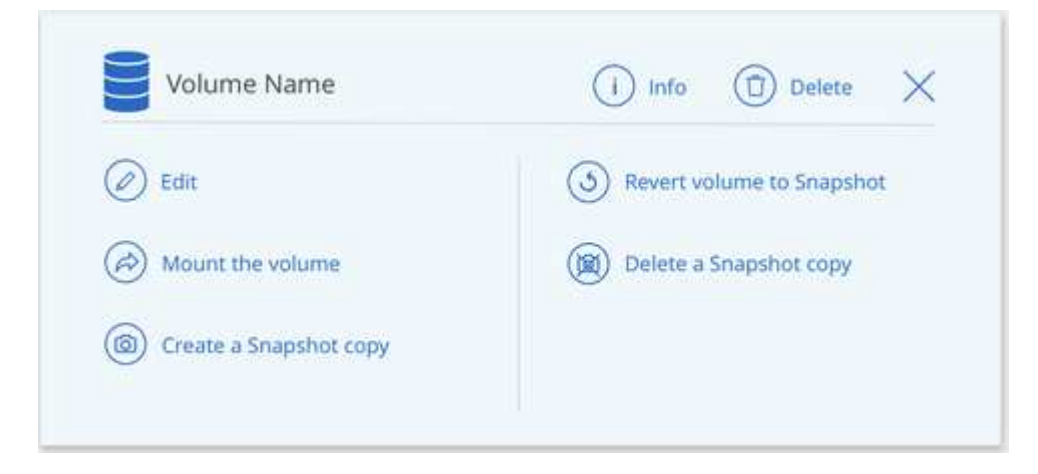

3. Gestione sus volúmenes:

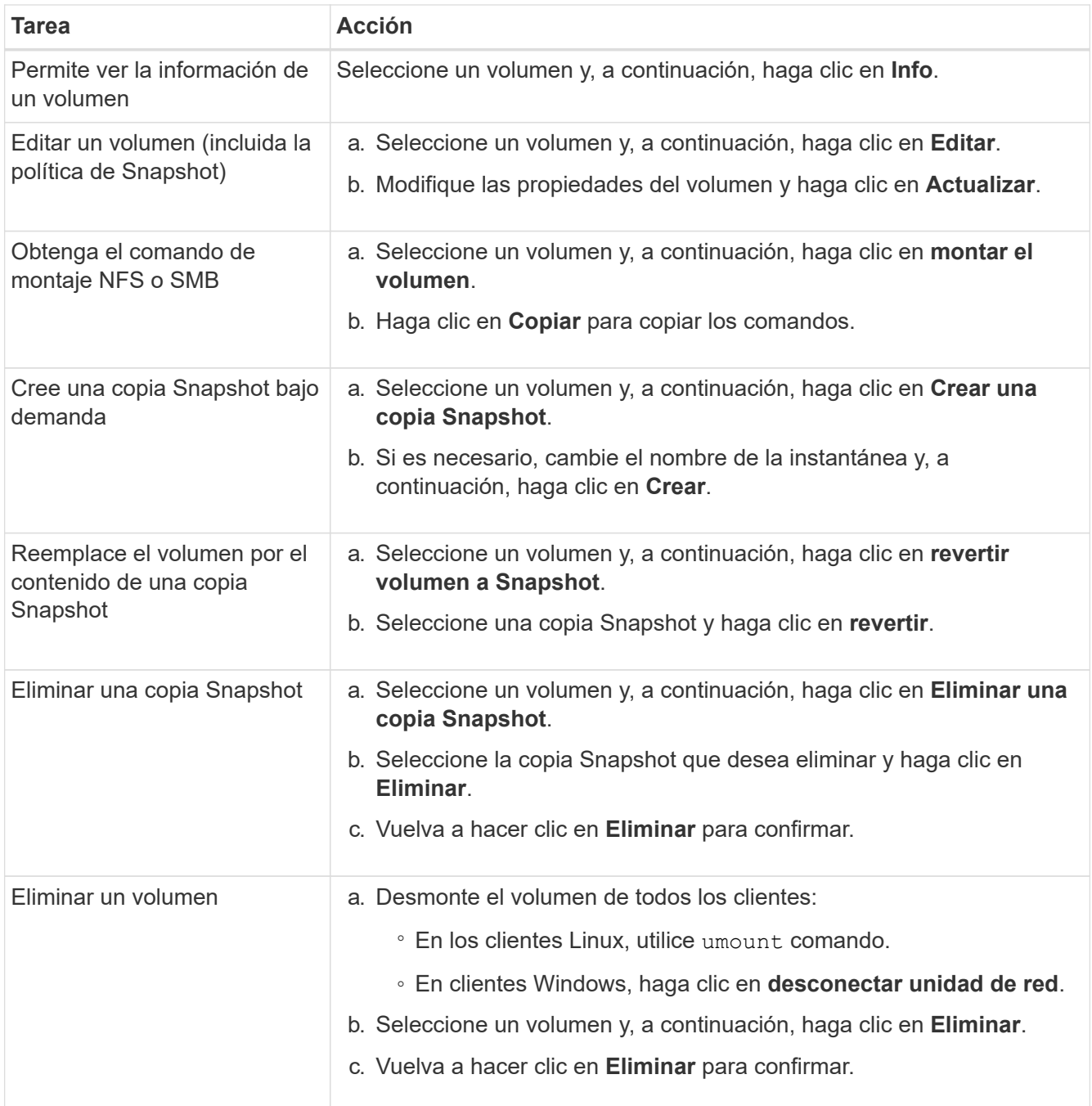

## **Quite Cloud Volumes Service de Cloud Manager**

Puede eliminar una suscripción a Cloud Volumes Service para AWS y todos los volúmenes existentes de Cloud Manager. Los volúmenes no se eliminan; se acaban de quitar de la interfaz de Cloud Manager.

### **Pasos**

1. Abra el entorno de trabajo.

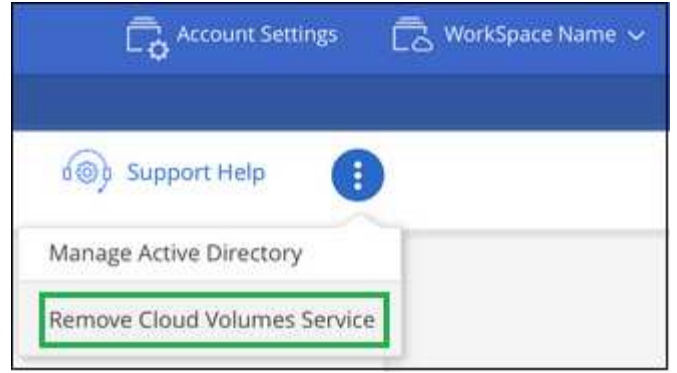

2. Haga clic en la En la parte superior de la página y haga clic en **Quitar Cloud Volumes Service**.

3. En el cuadro de diálogo de confirmación, haga clic en **Quitar**.

### **Administrar la configuración de Active Directory**

Si cambia sus servidores DNS o dominio de Active Directory, debe modificar el servidor SMB en Cloud Volumes Services para poder seguir sirviendo almacenamiento a los clientes.

También puede eliminar el vínculo a un Active Directory si ya no lo necesita.

### **Pasos**

- 1. Abra el entorno de trabajo.
- 2.

Haga clic en la En la parte superior de la página y haga clic en **Administrar Active Directory**.

- 3. Si no se ha configurado Active Directory, puede agregar uno ahora. Si se ha configurado uno, puede modificar los ajustes o eliminarlos utilizando **:** botón.
- 4. Especifique la configuración de Active Directory a la que desea unirse:

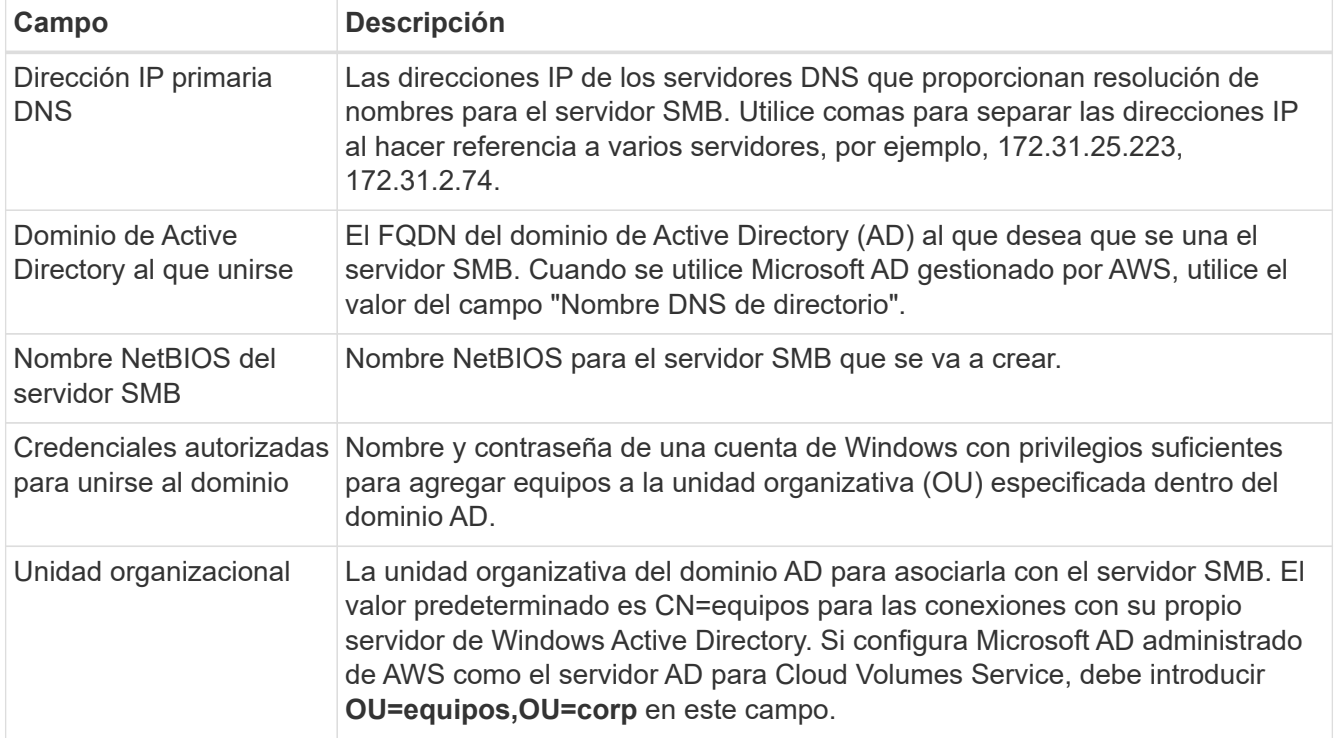

5. Haga clic en **Guardar** para guardar la configuración.

## <span id="page-25-0"></span>**Permite gestionar snapshots de Cloud Volumes**

Es posible crear una política de Snapshot para cada volumen para recuperar o restaurar todo el contenido de un volumen desde un momento anterior. También puede crear una snapshot bajo demanda de un volumen de cloud cuando sea necesario.

## **Crear una snapshot bajo demanda**

Es posible crear una copia de Snapshot bajo demanda de un volumen de cloud para crear una copia de Snapshot con el estado actual del volumen.

## **Pasos**

- 1. Abra el entorno de trabajo.
- 2. Pase el ratón sobre el volumen y haga clic en **Crear una copia de instantánea**.
- 3. Introduzca un nombre para la instantánea o utilice el nombre generado automáticamente y haga clic en **Crear**.

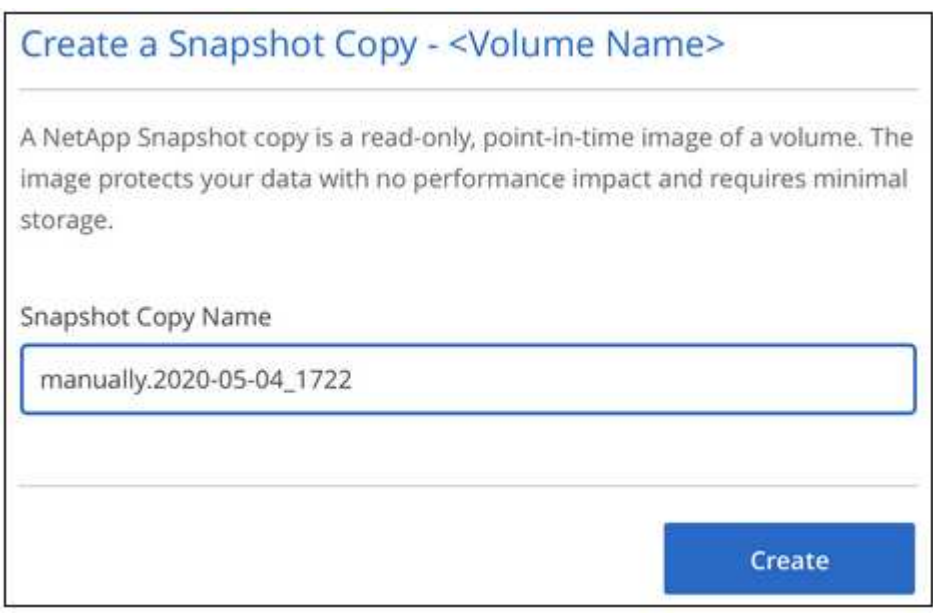

## **Crear o modificar una política de Snapshot**

Es posible crear o modificar una política de Snapshot según sea necesario para un volumen de cloud. La política de Snapshot se define en la pestaña *Snapshot Policy* al crear un volumen o al editar un volumen.

- 1. Abra el entorno de trabajo.
- 2. Pase el ratón sobre el volumen y haga clic en **Editar**.
- 3. En la ficha *Snapshot Policy*, mueva el control deslizante Habilitar instantáneas a la derecha.
- 4. Defina la programación para las Snapshot:
	- a. Seleccione la frecuencia: **Hourly**, **Daily**, **Weekly** o **Monthly**
- b. Seleccione el número de snapshots que desea conservar.
- c. Seleccione el día, la hora y los minutos en que se debe realizar la copia de Snapshot.

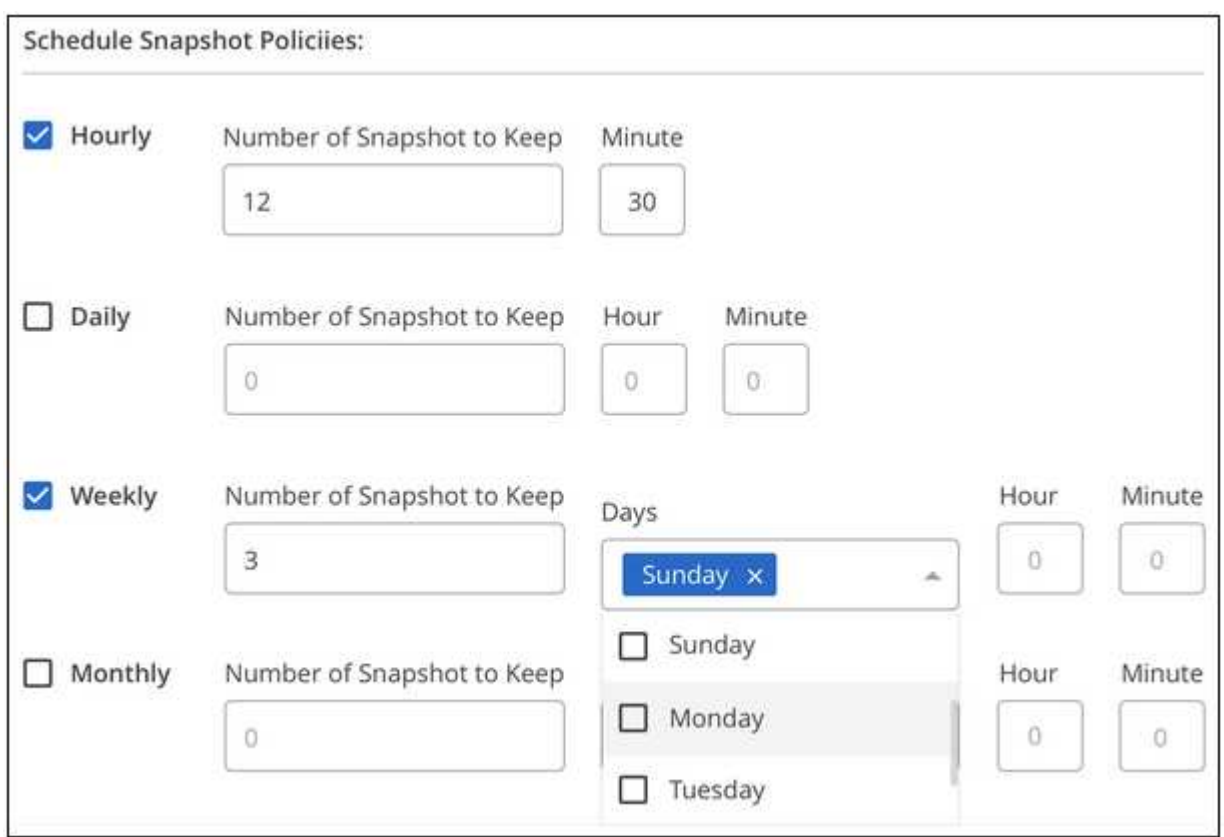

5. Haga clic en **Añadir volumen** o **Actualizar volumen** para guardar la configuración de la directiva.

### **Deshabilitar una política de Snapshot**

Puede deshabilitar una política de Snapshot para detener la creación de copias Snapshot durante un breve período de tiempo mientras se conserva la configuración de la política de Snapshot.

### **Pasos**

- 1. Abra el entorno de trabajo.
- 2. Pase el ratón sobre el volumen y haga clic en **Editar**.
- 3. En la ficha *Snapshot Policy*, mueva el control deslizante Habilitar instantáneas a la izquierda.

## Enable automatic Snapshot copies  $\Box$ When disabled, Cloud Volumes Service does not create Snapshot copies of your volumes.

4. Haga clic en **Actualizar volumen**.

Si desea volver a activar la directiva de instantáneas, mueva el control deslizante Activar instantáneas a la derecha y haga clic en **Actualizar volumen**.

### **Eliminar una copia de Snapshot**

Las snapshots se pueden eliminar de la página Volumes.

### **Pasos**

- 1. Abra el entorno de trabajo.
- 2. Pase el ratón sobre el volumen y haga clic en **Eliminar una copia Snapshot**.
- 3. Seleccione la instantánea en la lista desplegable y haga clic en **Eliminar**.

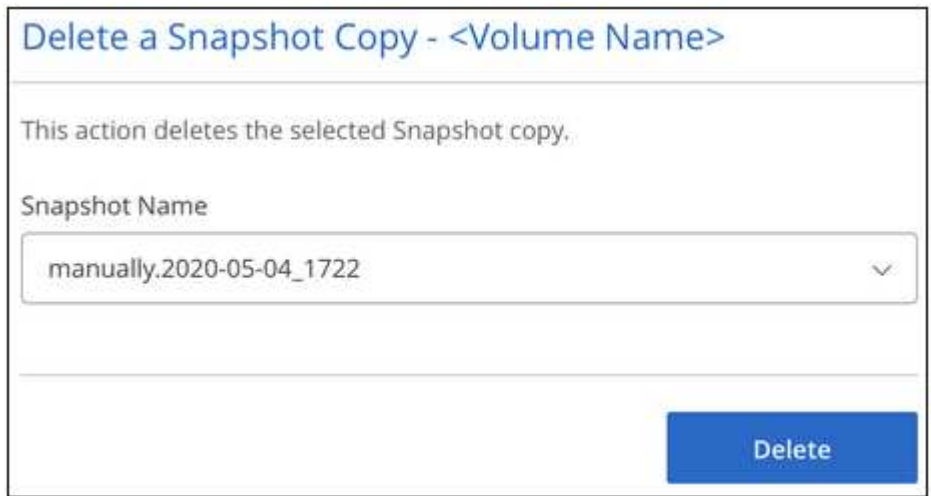

4. En el cuadro de diálogo de confirmación, haga clic en **Eliminar**.

### **Revertir un volumen a partir de una copia de Snapshot**

Es posible revertir un volumen a un momento específico anterior desde una snapshot existente.

Si se revierte un volumen, el contenido de la copia Snapshot sobrescribe la configuración de volumen existente. Se pierden todos los cambios que se realizaron en los datos del volumen después de la creación de la copia de Snapshot.

Tenga en cuenta que los clientes no necesitan volver a montar el volumen después de la operación de reversión.

- 1. Abra el entorno de trabajo.
- 2. Pase el ratón sobre el volumen y haga clic en **revertir volumen a Snapshot**.
- 3. Seleccione la instantánea que desea utilizar para restaurar el volumen existente de la lista desplegable y haga clic en **revertir**.

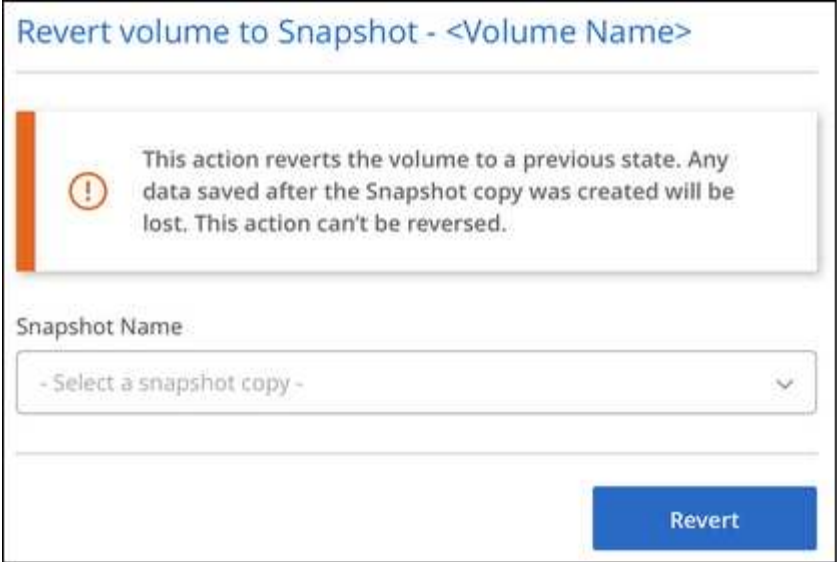

## **Referencia**

### <span id="page-28-0"></span>**Los niveles de servicio y la capacidad asignada**

El coste de Cloud Volumes Service para AWS se basa en el *nivel de servicio* y en el *capacidad asignada* que seleccione. Al seleccionar el nivel de servicio y la capacidad adecuados, podrá satisfacer sus necesidades de almacenamiento con el menor coste.

### **Consideraciones**

Entre las necesidades de almacenamiento se encuentran dos aspectos fundamentales:

- El almacenamiento *Capacity* para retener datos
- El *Bandwidth* de almacenamiento para interactuar con datos

Si consume más espacio de almacenamiento que la capacidad seleccionada para el volumen, se deben tener en cuenta las siguientes consideraciones:

- Se le facturará la capacidad de almacenamiento adicional que use con el precio definido por su nivel de servicio.
- La cantidad de ancho de banda de almacenamiento disponible para el volumen no aumenta hasta que aumenta el tamaño de capacidad asignada o cambia el nivel de servicio.

### **Niveles de servicio**

Cloud Volumes Service para AWS ofrece soporte a tres niveles de servicio. Debe especificar el nivel de servicio al crear o modificar el volumen.

Los niveles de servicio se ofrecen para distintas necesidades de capacidad de almacenamiento y ancho de banda de almacenamiento:

• **Estándar** (capacidad)

Si desea capacidad con el menor costo y sus necesidades de ancho de banda son limitadas, el nivel de servicio estándar puede ser más adecuado para usted. Un ejemplo es el uso del volumen como destino de backup.

- Ancho de banda: 16 KB de ancho de banda por GB de capacidad aprovisionada
- **Premium** (un equilibrio entre capacidad y rendimiento)

Si su aplicación tiene una necesidad equilibrada de capacidad de almacenamiento y ancho de banda, puede que el nivel de servicio Premium sea el más adecuado. Este nivel es menos costoso por MB/s que el nivel de servicio estándar, y también resulta más económico por GB de capacidad de almacenamiento que el nivel de servicio extremo.

- Ancho de banda: 64 KB de ancho de banda por GB de capacidad aprovisionada
- **Extreme** (rendimiento)

El nivel de servicio extremo es menos costoso en términos de ancho de banda de almacenamiento. Si su aplicación requiere ancho de banda de almacenamiento sin la demanda asociada de mucha capacidad de almacenamiento, puede que el nivel de servicio extremo sea más adecuado para usted.

◦ Ancho de banda: 128 KB de ancho de banda por GB de capacidad aprovisionada

### **Capacidad asignada**

Debe especificar la capacidad asignada para el volumen cuando cree o modifique el volumen.

Si bien debe seleccionar su nivel de servicio en función de sus necesidades empresariales generales de alto nivel, debe seleccionar su tamaño de capacidad asignada en función de las necesidades específicas de las aplicaciones, por ejemplo:

- Cantidad de espacio de almacenamiento que necesitan las aplicaciones
- ¿Cuánto ancho de banda del almacenamiento por segundo que requieren las aplicaciones o las los usuarios lo necesitan

La capacidad asignada se especifica en GBS. La capacidad asignada de un volumen se puede establecer entre 100 GB y 100,000 GB (equivalente a 100 TB).

### **Número de inodos**

Volúmenes inferiores o iguales a 1 TB pueden usar hasta 20 millones de inodos. El número de inodos aumenta en 20 millones por cada TB que asigne, hasta un máximo de 100 millones de inodos.

- $\cdot$  <= 1 TB = 20 millones de inodos
- >1 TB a 2 TB = 40 millones de inodos
- >2 TB a 3 TB = 60 millones de inodos
- >3 TB a 4 TB = 80 millones de inodos
- >4 TB a 100 TB = 100 millones de inodos

### **Ancho de banda**

La combinación de tanto el nivel de servicio como la capacidad asignada que seleccione determina el ancho de banda máximo del volumen.

Si sus aplicaciones o usuarios necesitan más ancho de banda que las selecciones, puede cambiar el nivel de servicio o aumentar la capacidad asignada. Los cambios no interrumpen el acceso a los datos.

### **Selección del nivel de servicio y la capacidad asignada**

Para seleccionar el nivel de servicio y la capacidad asignada que más se correspondan con sus necesidades, debe saber la capacidad y el ancho de banda que necesita en el extremo o en la periferia.

### **Lista de niveles de servicio y capacidad asignada**

La columna situada más a la izquierda indica la capacidad y las demás columnas definen los MB/s disponibles en cada punto de capacidad en función del nivel de servicio.

Consulte ["Precio de suscripción por contrato"](https://aws.amazon.com/marketplace/pp/B07MF4GHYW?qid=1595869056263&sr=0-2&ref_=srh_res_product_title) y.. ["Tarificación por suscripciones"](https://aws.amazon.com/marketplace/pp/B0848MXK74?qid=1595869056263&sr=0-1&ref_=srh_res_product_title) para obtener información completa sobre los precios.

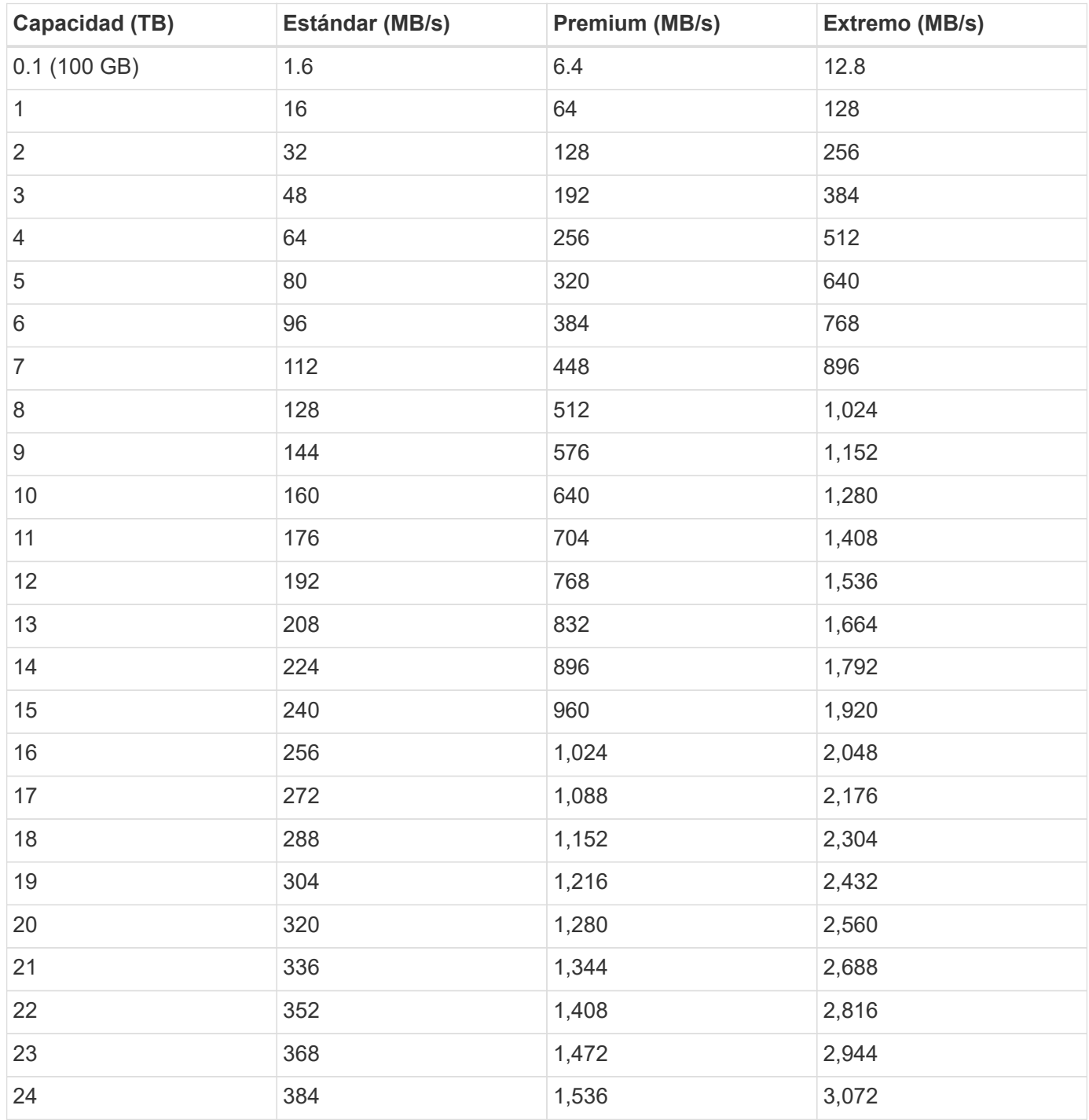

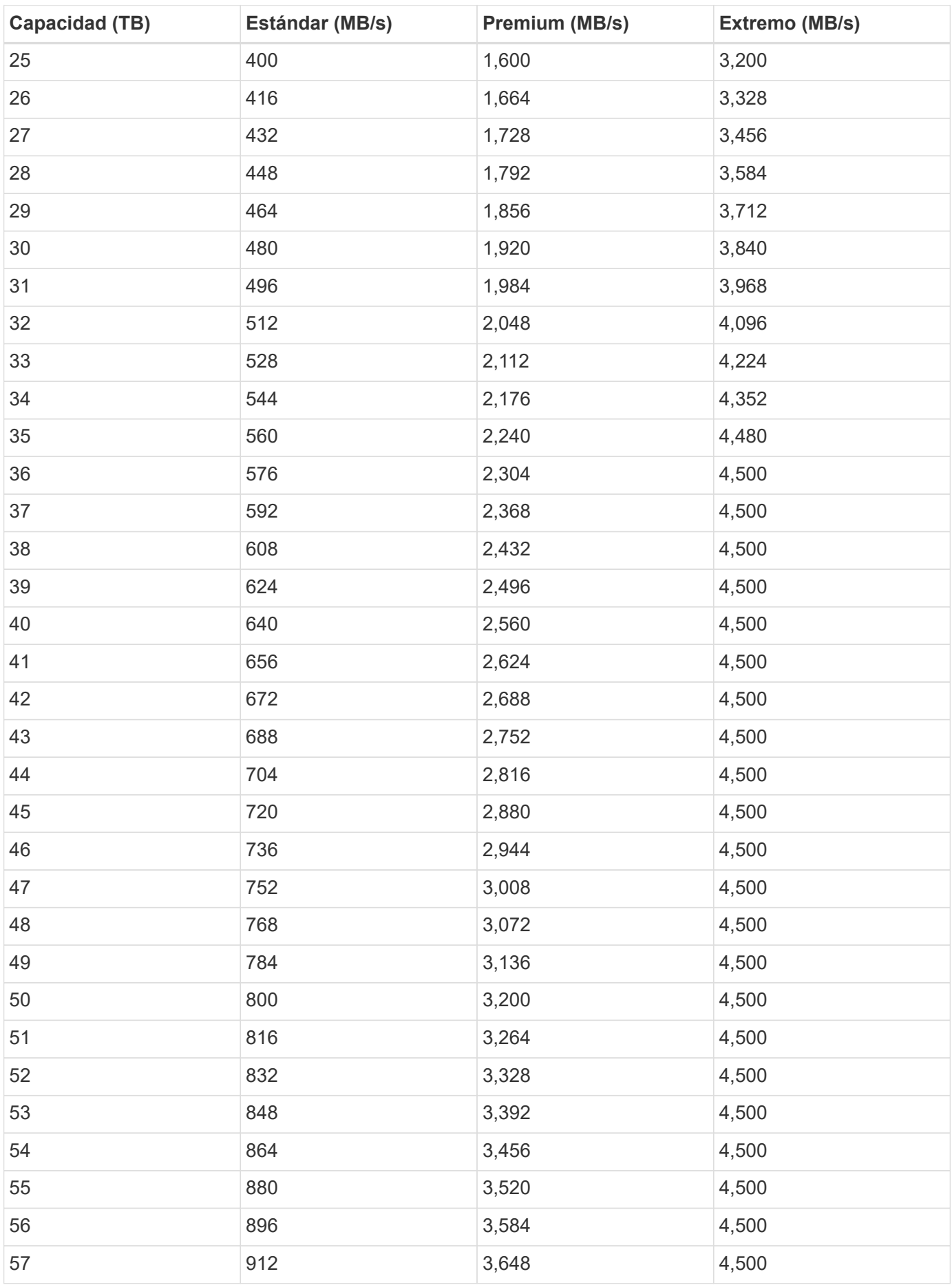

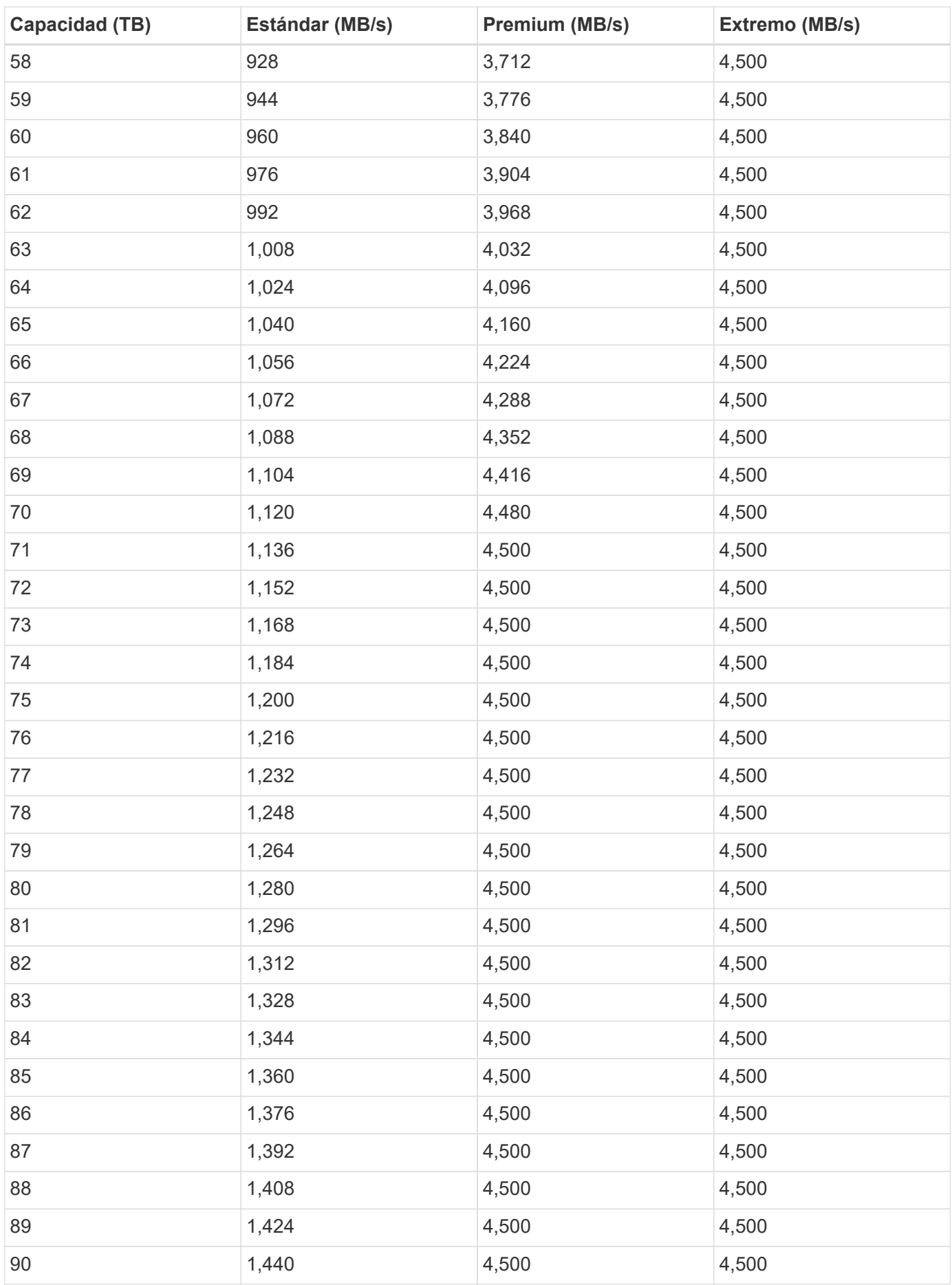

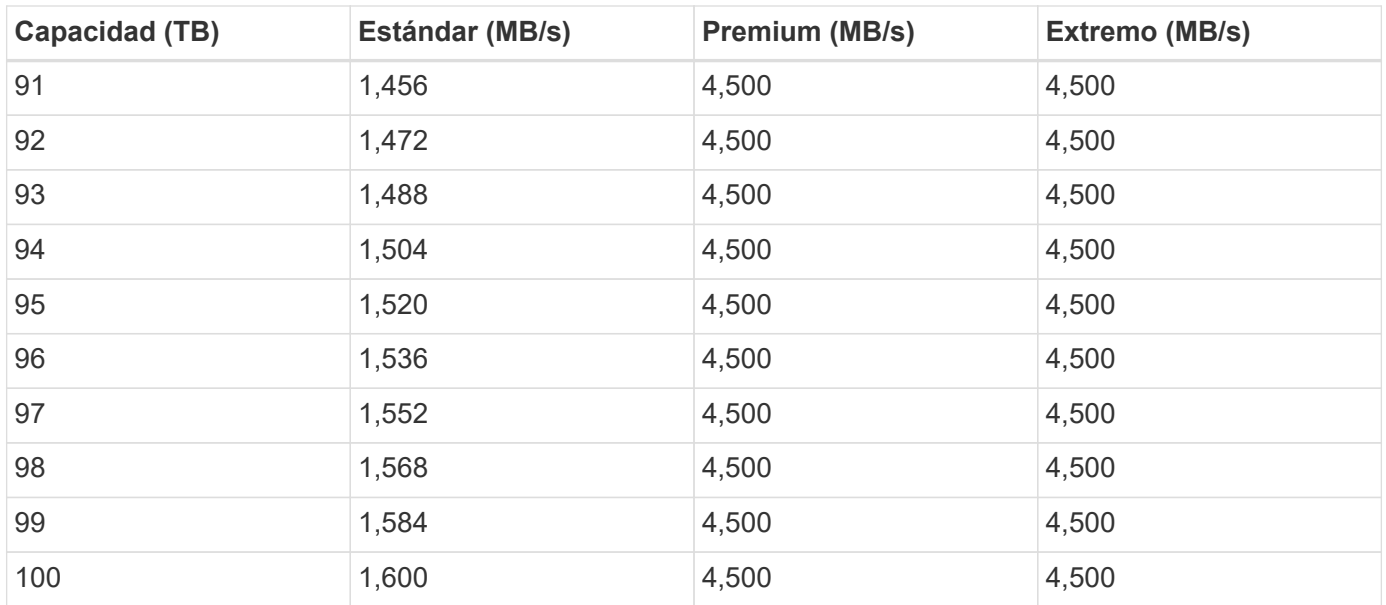

## **Ejemplo 1**

Por ejemplo, su aplicación requiere 25 TB de capacidad y 100 MB/s de ancho de banda. Con 25 TB de capacidad, el nivel de servicio estándar proporcionaría 400 MB/s de ancho de banda a un coste de 2,500 \$ (estimación: Ver precio actual), lo que convierte a Standard en el nivel de servicio más adecuado en este caso.

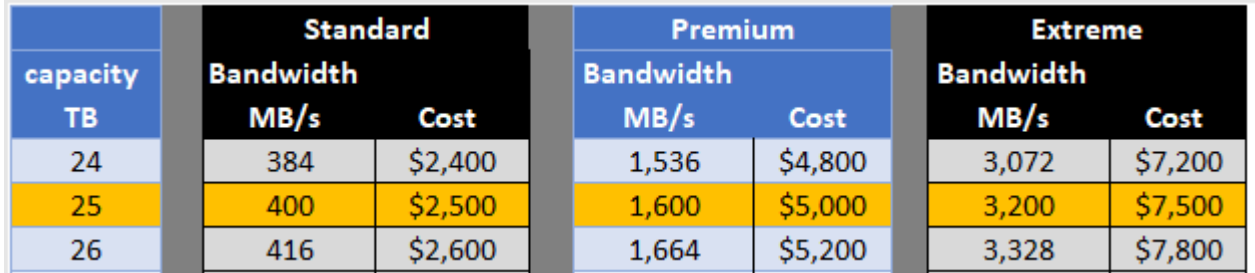

## **Ejemplo 2**

Por ejemplo, su aplicación requiere 12 TB de capacidad y 800 MB/s de ancho de banda máximo. Aunque el nivel de servicio extremo puede satisfacer las demandas de la aplicación con el objetivo de 12 TB, es más rentable (estimación: Consulte los precios actuales) seleccionar 13 TB en el nivel de servicio Premium.

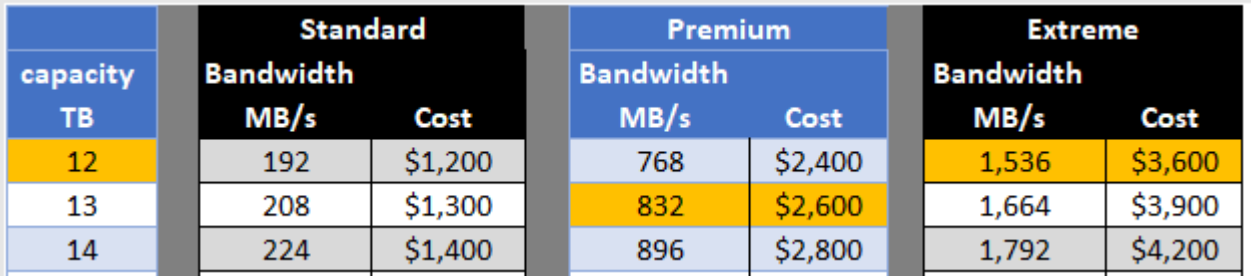

## <span id="page-33-0"></span>**Configuración del grupo de seguridad de AWS para servidores Windows AD**

Si utiliza servidores de Windows Active Directory (AD) con volúmenes de cloud, debe familiarizarse con la guía de la configuración del grupo de seguridad de AWS. Los

## ajustes permiten que los volúmenes de cloud se integren correctamente con AD.

De forma predeterminada, el grupo de seguridad de AWS aplicado a una instancia de EC2 Windows no contiene reglas entrantes para ningún protocolo excepto RDP. Debe agregar reglas a los grupos de seguridad asociados a cada instancia de Windows AD para habilitar la comunicación entrante desde Cloud Volumes Service. Los puertos necesarios son los siguientes:

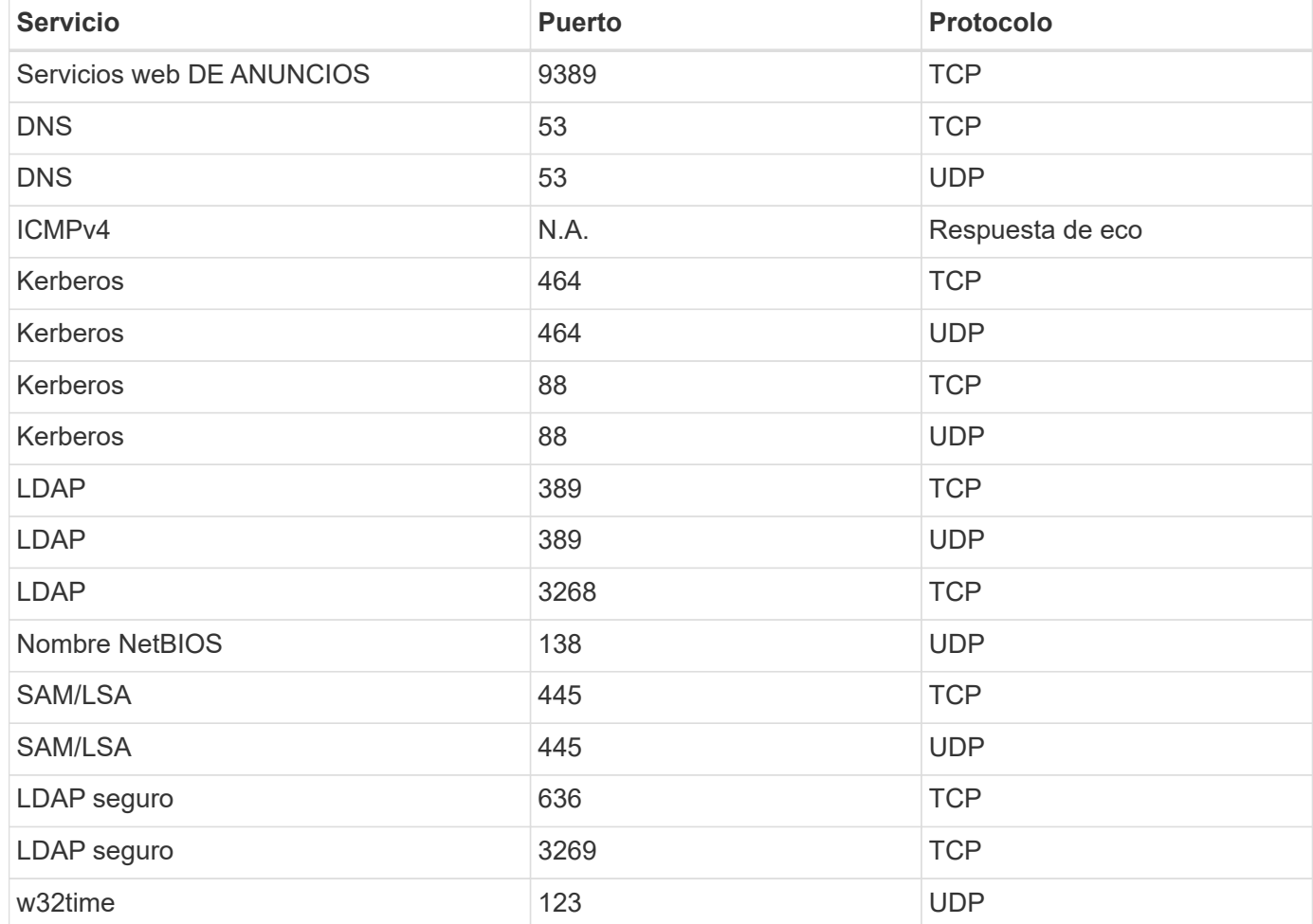

Si va a implementar y administrar los controladores de dominio de instalación de AD y los servidores miembro en una instancia de AWS EC2, necesitará varias reglas de grupo de seguridad para permitir el tráfico de Cloud Volumes Service. A continuación se muestra un ejemplo de cómo implementar estas reglas para aplicaciones AD como parte de la plantilla AWS CloudFormation.

```
{
      "AWSTemplateFormatVersion" : "2010-09-09",
      "Description" : "Security Group for AD",
      "Parameters" :
      {
          "VPC" :
\{  "Type" : "AWS::EC2::VPC::Id",
              "Description" : "VPC where the Security Group will belong:"
          },
```

```
  "Name" :
\{  "Type" : "String",
             "Description" : "Name Tag of the Security Group:"
          },
          "Description" :
\{  "Type" : "String",
              "Description" : "Description Tag of the Security Group:",
             "Default" : "Security Group for Active Directory for CVS "
          },
          "CIDRrangeforTCPandUDP" :
\{  "Type" : "String",
             "Description" : "CIDR Range for the UDP ports
445,138,464,389,53,123 and for the TCP ports
464,339,3389,3268,88,636,9389,445 and 0-65535: *CIDR range format:
10.0.0.0/24"
  }
      },
      "Resources" :
      {
          "ADSGWest" :
\{  "Type" : "AWS::EC2::SecurityGroup",
             "Properties" :
\{  "GroupDescription" : {"Ref" : "Description"},
                  "VpcId" : { "Ref" : "VPC" },
                  "SecurityGroupIngress" : [
{1 \over 2}  "IpProtocol" : "udp",
                          "CidrIp" : {"Ref" : "CIDRrangeforTCPandUDP"},
                          "FromPort" : "445",
                       "ToPort" : "445"
\{x_i\}_{i=1}^n{1 \over 2}  "IpProtocol" : "udp",
                          "CidrIp" : {"Ref" : "CIDRrangeforTCPandUDP"},
                          "FromPort" : "138",
                        "ToPort" : "138"
\{x_i\}_{i=1}^n{1 \over 2}  "IpProtocol" : "udp",
                          "CidrIp" : {"Ref" : "CIDRrangeforTCPandUDP"},
                          "FromPort" : "464",
```

```
  "ToPort" : "464"
                    },
{1 \over 2}  "IpProtocol" : "tcp",
                        "CidrIp" : {"Ref" : "CIDRrangeforTCPandUDP"},
                        "FromPort" : "464",
                      "ToPort" : "464"
\{x_i\}_{i=1}^n\{  "IpProtocol" : "udp",
                        "CidrIp" : {"Ref" : "CIDRrangeforTCPandUDP"},
                        "FromPort" : "389",
                      "ToPort" : "389"
\{x_i\}_{i=1}^n{1 \over 2}  "IpProtocol" : "udp",
                        "CidrIp" : {"Ref" : "CIDRrangeforTCPandUDP"},
                        "FromPort" : "53",
                      "ToPort" : "53"
\{x_i\}_{i=1}^n{1 \over 2}  "IpProtocol" : "tcp",
                        "CidrIp" : {"Ref" : "CIDRrangeforTCPandUDP"},
                        "FromPort" : "339",
                      "ToPort" : "339"
\{x_i\}_{i=1}^n{1 \over 2}  "IpProtocol" : "udp",
                        "CidrIp" : {"Ref" : "CIDRrangeforTCPandUDP"},
                        "FromPort" : "123",
                      "ToPort" : "123"
\{x_i\}_{i=1}^n{1 \over 2}  "IpProtocol" : "tcp",
                        "CidrIp" : {"Ref" : "CIDRrangeforTCPandUDP"},
                        "FromPort" : "3389",
                        "ToPort" : "3389"
\{x_i\}_{i=1}^n{1 \over 2}  "IpProtocol" : "tcp",
                        "CidrIp" : {"Ref" : "CIDRrangeforTCPandUDP"},
                        "FromPort" : "3268",
                        "ToPort" : "3268"
\{x_i\}_{i=1}^n{1 \over 2}  "IpProtocol" : "tcp",
```

```
  "CidrIp" : {"Ref" : "CIDRrangeforTCPandUDP"},
                           "FromPort" : "88",
                         "ToPort" : "88"
\{x_i\}_{i=1}^n{1 \over 2}  "IpProtocol" : "tcp",
                           "CidrIp" : {"Ref" : "CIDRrangeforTCPandUDP"},
                           "FromPort" : "636",
                         "ToPort" : "636"
\{x_i\}_{i=1}^n{1 \over 2}  "IpProtocol" : "tcp",
                           "CidrIp" : {"Ref" : "CIDRrangeforTCPandUDP"},
                           "FromPort" : "3269",
                           "ToPort" : "3269"
\{x_i\}_{i=1}^n{1 \over 2}  "IpProtocol" : "tcp",
                           "CidrIp" : {"Ref" : "CIDRrangeforTCPandUDP"},
                           "FromPort" : "53",
                         "ToPort" : "53"
\}, \}, \}, \}, \}, \}, \}, \}, \}, \}, \}, \}, \}, \}, \}, \}, \}, \}, \}, \}, \}, \}, \}, \}, \}, \}, \}, \}, \}, \}, \}, \}, \}, \}, \}, \}, \},
{1 \over 2}  "IpProtocol" : "tcp",
                           "CidrIp" : {"Ref" : "CIDRrangeforTCPandUDP"},
                           "FromPort" : "0",
                           "ToPort" : "65535"
\{x_i\}_{i=1}^n{1 \over 2}  "IpProtocol" : "tcp",
                           "CidrIp" : {"Ref" : "CIDRrangeforTCPandUDP"},
                           "FromPort" : "9389",
                           "ToPort" : "9389"
\{x_i\}_{i=1}^n\{  "IpProtocol" : "tcp",
                           "CidrIp" : {"Ref" : "CIDRrangeforTCPandUDP"},
                           "FromPort" : "445",
                         "ToPort" : "445"
  }
  ]
             }
         }
      },
      "Outputs" :
      {
```

```
  "SecurityGroupID" :
\{  "Description" : "Security Group ID",
               "Value" : { "Ref" : "ADSGWest" }
          }
      }
}
```
## <span id="page-38-0"></span>**Cloud Volumes Service para GCP**

## **Más información sobre Cloud Volumes Service para Google Cloud**

Cloud Volumes Service de NetApp para Google Cloud le permite agregar rápidamente cargas de trabajo multiprotocolo, así como crear y poner en marcha aplicaciones basadas en Windows y UNIX.

## **Características principales:**

- Migre datos entre sus instalaciones y Google Cloud.
- Aprovisione volúmenes de 1 a 100 TIB en segundos.
- Compatibilidad con varios protocolos (puede crear un volumen NFS o SMB).
- Proteja los datos con copias snapshot eficientes y automatizadas.
- Acelere el desarrollo de aplicaciones con un clonado rápido.

### **Coste**

Los volúmenes creados por Cloud Volumes Service para Google Cloud se cobran a su suscripción al servicio, no a través de Cloud Manager.

### ["Ver precios"](https://console.cloud.google.com/marketplace/product/endpoints/cloudvolumesgcp-api.netapp.com?q=cloud%20volumes%20service)

Cloud Manager no tiene ningún coste para descubrir una región o volumen de Cloud Volumes Service para Google Cloud.

## **Regiones admitidas**

["Consulte las regiones de Google Cloud admitidas."](https://cloud.google.com/solutions/partners/netapp-cloud-volumes/regional-availability)

### **Antes de empezar**

Cloud Manager puede descubrir las suscripciones y volúmenes existentes de Cloud Volumes Service para GCP. Consulte ["Documentación de NetApp Cloud Volumes Service para Google Cloud"](https://cloud.google.com/solutions/partners/netapp-cloud-volumes/) si aún no ha configurado su suscripción.

## **Obtener ayuda**

Use el chat de Cloud Manager para preguntas generales acerca del funcionamiento de Cloud Volumes Service en Cloud Manager.

Si tiene alguna pregunta general sobre Cloud Volumes Service para Google Cloud, envíe un correo electrónico al equipo de Google Cloud de NetApp en [gcinfo@netapp.com.](mailto:gcinfo@netapp.com)

En el caso de los problemas técnicos asociados con sus volúmenes de cloud, puede crear un caso de soporte técnico desde la consola de Google Cloud. Consulte ["obtención de soporte"](https://cloud.google.com/solutions/partners/netapp-cloud-volumes/support) para obtener más detalles.

### **Limitaciones**

- Cloud Manager no admite la replicación de datos entre entornos de trabajo al usar volúmenes de Cloud Volumes Service.
- No se admite la eliminación de su suscripción a Cloud Volumes Service para Google Cloud de Cloud Manager. Solo puede hacerlo a través de la consola de Google Cloud.

### **Enlaces relacionados**

- ["NetApp Cloud Central: Cloud Volumes Service para Google Cloud"](https://cloud.netapp.com/cloud-volumes-service-for-gcp)
- ["Documentación de NetApp Cloud Volumes Service para Google Cloud"](https://cloud.google.com/solutions/partners/netapp-cloud-volumes/)

## **Configure Cloud Volumes Service para Google Cloud**

Cree un entorno de trabajo de Cloud Volumes Service para Google Cloud en Cloud Manager para crear y gestionar volúmenes y snapshots.

### **Inicio rápido**

Empiece rápidamente siguiendo estos pasos o vaya a la siguiente sección para obtener toda la información.

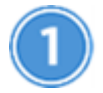

### **Habilite la API de Cloud Volumes Service**

En Google, habilite la API de Cloud Volumes Service para GCP para que Cloud Manager pueda gestionar la suscripción y los volúmenes de cloud.

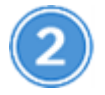

### **Cree una cuenta de servicio de GCP y descargue las credenciales**

Desde Google, cree una cuenta de servicio y una función de GCP para que Cloud Manager pueda acceder a su cuenta de Cloud Volumes Service para GCP.

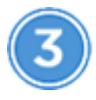

 **Crear un entorno de trabajo de Cloud Volumes Service para GCP**

En Cloud Manager, haga clic en **Agregar entorno de trabajo** > **Google Cloud** > **Cloud Volumes Service** y, a continuación, proporcione detalles sobre la cuenta de servicio y el proyecto de Google Cloud.

### **Habilite la API de Cloud Volumes Service**

En Google Cloud Shell, ejecute el siguiente comando para habilitar la API de Cloud Volumes Service:

gcloud --project=<my-cvs-project> services enable cloudvolumesgcp-api.netapp.com

### **Dé acceso a Cloud Manager a Cloud Volumes Service for Cuenta para GCP**

Debe completar las siguientes tareas para que Cloud Manager pueda acceder a su proyecto de Google Cloud:

- Cree una nueva cuenta de servicio
- Agregue el nuevo miembro de la cuenta de servicio al proyecto y. asignar roles específicos de ti (permisos)
- Cree y descargue un par de claves para la cuenta de servicio Que se utiliza para autenticar en Google

### **Pasos**

- 1. En Google Cloud Console, vaya a la página **Cuentas de servicio**.
- 2. Haga clic en **Seleccionar un proyecto**, elija su proyecto y haga clic en **Abrir**.
- 3. Haga clic en **Crear cuenta de servicio**, introduzca el nombre de la cuenta de servicio (nombre descriptivo para mostrar) y la descripción, y haga clic en **Crear**.
- 4. En la página *IAM* haga clic en **Agregar** y rellene los campos de la página *Add Members*:
	- a. En el campo nuevos miembros, introduzca el ID de cuenta de servicio completo, por ejemplo, [user1](mailto:user1-service-account-cvs@project1.iam.gserviceaccount.com) [service-account-cvs@project1.iam.gserviceaccount.com](mailto:user1-service-account-cvs@project1.iam.gserviceaccount.com).
	- b. Añada estos roles:
		- *NetApp Cloud Volumes Admin*
		- *Visor de redes de computación*
		- *Visor de carpetas*
	- c. Haga clic en **Guardar**.
- 5. En la página *Service account details* haga clic en **Agregar clave > Crear nueva clave**.
- 6. Seleccione **JSON** como el tipo de clave y haga clic en **Crear**.

Al hacer clic en **Crear** se genera y descarga en el sistema su nuevo par de claves públicas/privadas. Sirve como la única copia de la clave privada. Almacene este archivo de forma segura porque puede utilizarse para autenticarse como cuenta de servicio.

Si desea conocer los pasos detallados, consulte los temas de Google Cloud ["Crear y administrar cuentas de](https://cloud.google.com/iam/docs/creating-managing-service-accounts) [servicio",](https://cloud.google.com/iam/docs/creating-managing-service-accounts) ["Otorgar, cambiar y revocar el acceso a los recursos",](https://cloud.google.com/iam/docs/granting-changing-revoking-access) y. ["Crear y administrar claves de cuenta de](https://cloud.google.com/iam/docs/creating-managing-service-account-keys) [servicio".](https://cloud.google.com/iam/docs/creating-managing-service-account-keys)

### **Crear un entorno de trabajo de Cloud Volumes Service para GCP**

Configure un entorno de trabajo de Cloud Volumes Service para GCP en Cloud Manager para que pueda empezar a crear volúmenes.

Independientemente de si ya ha creado volúmenes desde Google Cloud Console, o si acaba de suscribirse a Cloud Volumes Service para GCP y no tiene aún volúmenes, el primer paso es crear un entorno laboral para los volúmenes basados en su suscripción para GCP.

Si Cloud Volumes ya existen para esta suscripción, los volúmenes aparecerán en el nuevo entorno de trabajo. Si todavía no ha añadido ningún volumen de cloud para la suscripción a GCP, podrá hacerlo después de crear el nuevo entorno de trabajo.

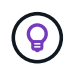

Si tiene suscripciones y volúmenes en varios proyectos de GCP, deberá realizar esta tarea para cada proyecto.

### **Antes de empezar**

Debe disponer de la siguiente información al agregar una suscripción a cada proyecto:

- Credenciales de cuenta de servicio (clave privada JSON que ha descargado)
- Nombre del proyecto

- 1. En Cloud Manager, agregue un nuevo entorno de trabajo, seleccione la ubicación **Google Cloud** y haga clic en **continuar**.
- 2. Seleccione **Cloud Volumes Service** y haga clic en **continuar**.

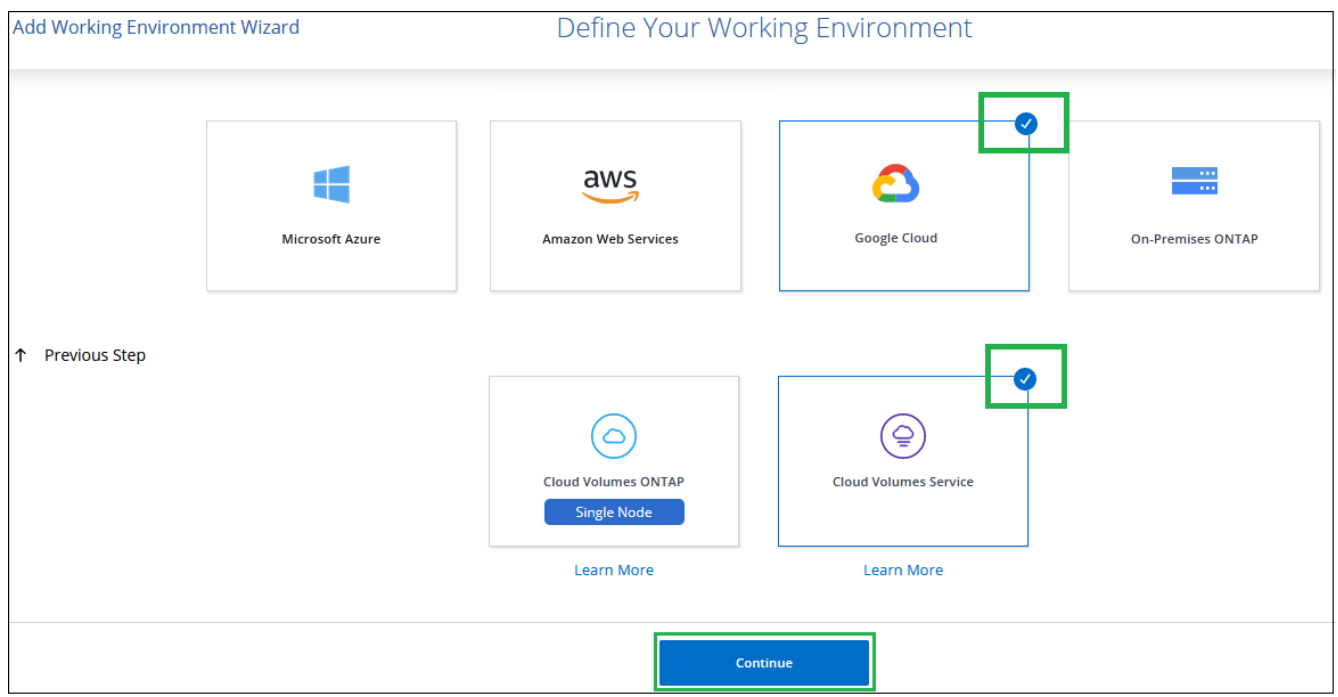

- 3. Proporcione información sobre su suscripción a Cloud Volumes Service:
	- a. Introduzca el nombre del entorno de trabajo que desee utilizar.
	- b. Copie y pegue la clave privada JSON que ha descargado en los pasos anteriores.
	- c. Seleccione el nombre de su proyecto de Google Cloud.
	- d. Haga clic en **Agregar**.

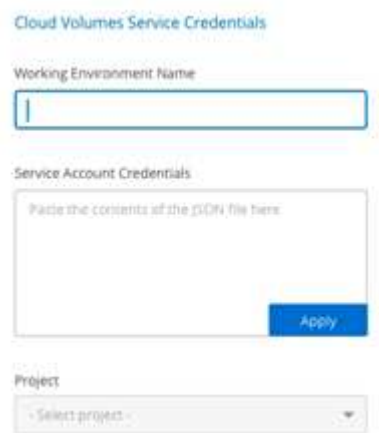

### **Resultado**

Cloud Manager muestra su entorno de trabajo de Cloud Volumes Service para Google Cloud.

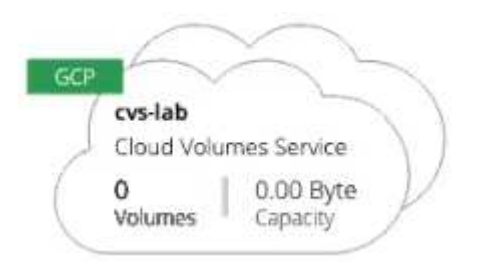

Si Cloud Volumes ya existe para esta suscripción, los volúmenes aparecen en el nuevo entorno de trabajo, como se muestra en la captura de pantalla. Puede añadir volúmenes de cloud adicionales desde Cloud Manager.

Si no hay Cloud Volumes para esta suscripción, créelos ahora.

### **El futuro**

["Comience a crear y gestionar volúmenes"](#page-42-0).

## <span id="page-42-0"></span>**Cree y gestione volúmenes para Cloud Volumes Service para Google Cloud**

Cloud Manager le permite crear volúmenes de cloud basados en su ["Cloud Volumes](https://console.cloud.google.com/marketplace/product/endpoints/cloudvolumesgcp-api.netapp.com?q=cloud%20volumes%20service) [Service para Google Cloud"](https://console.cloud.google.com/marketplace/product/endpoints/cloudvolumesgcp-api.netapp.com?q=cloud%20volumes%20service) suscripción. También puede editar ciertos atributos de un volumen, obtener los comandos de montaje pertinentes, crear copias Snapshot y eliminar volúmenes de cloud.

### **Cree Cloud Volumes**

Puede crear NFS o volúmenes SMB en una cuenta nueva o existente de Cloud Volumes Service para Google Cloud. Cloud Volumes admite actualmente NFSv3 y NFSv4.1 para clientes de Linux y UNIX y SMB 3.x para clientes de Windows.

### **Antes de empezar**

- Si desea utilizar SMB en GCP, debe haber configurado DNS y Active Directory.
- Cuando planee crear un volumen SMB, debe tener un servidor de Windows Active Directory disponible para el que se pueda conectar. Deberá introducir esta información al crear el volumen. Además, asegúrese de que el usuario Admin puede crear una cuenta de equipo en la ruta de la unidad organizativa (OU) especificada.

### **Pasos**

- 1. Seleccione el entorno de trabajo y haga clic en **Añadir nuevo volumen**.
- 2. En la página Details & Location, introduzca detalles sobre el volumen:
	- a. Escriba un nombre para el volumen.
	- b. Especifique un tamaño dentro del intervalo de 1 TIB (1024 GIB) a 100 TIB.

["Más información sobre la capacidad asignada"](https://cloud.google.com/solutions/partners/netapp-cloud-volumes/selecting-the-appropriate-service-level-and-allocated-capacity-for-netapp-cloud-volumes-service#allocated_capacity).

c. Especifique un nivel de servicio: Standard, Premium o Extreme.

["Obtenga más información sobre los niveles de servicio".](https://cloud.google.com/solutions/partners/netapp-cloud-volumes/selecting-the-appropriate-service-level-and-allocated-capacity-for-netapp-cloud-volumes-service#service_levels)

- d. Seleccione la región de Google Cloud.
- e. Seleccione la red VPC a partir de la que se podrá acceder el volumen. Tenga en cuenta que el VPC no se puede cambiar ni editar después de que se cree el volumen.
- f. Haga clic en **continuar**.

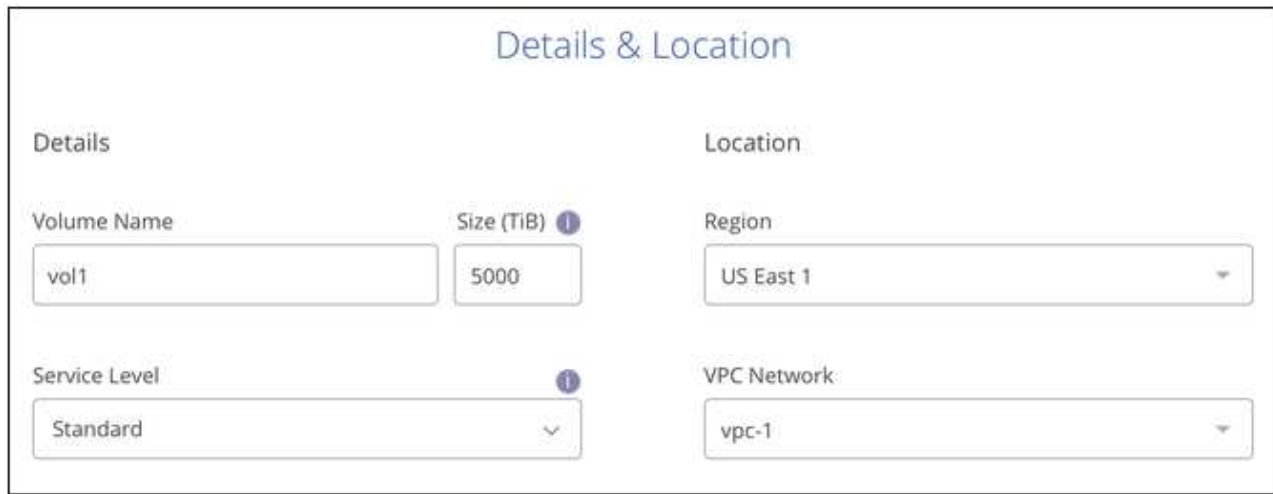

- 3. En la página Protocol, seleccione NFS o SMB y, a continuación, defina los detalles. Las entradas necesarias para NFS y SMB se muestran en secciones independientes a continuación.
- 4. Para NFS:
	- a. En el campo Volume Path, especifique el nombre de la exportación de volumen que se verá cuando monte el volumen.
	- b. Seleccione NFSv3, NFSv4.1 o ambos en función de sus requisitos.
	- c. De manera opcional, puede crear una política de exportación para identificar los clientes que pueden acceder al volumen. Especifique:
		- Clientes permitidos mediante una dirección IP o enrutamiento entre dominios sin clase (CIDR).
		- Derechos de acceso como sólo lectura y escritura o lectura.
		- Protocolo de acceso (o protocolos si el volumen permite el acceso NFSv3 y NFSv4.1) utilizado para los usuarios.
		- Haga clic en **+ Agregar regla de directiva de exportación** si desea definir reglas de política de exportación adicionales.

En la siguiente imagen, se muestra la página Volume rellenada para el protocolo NFS:

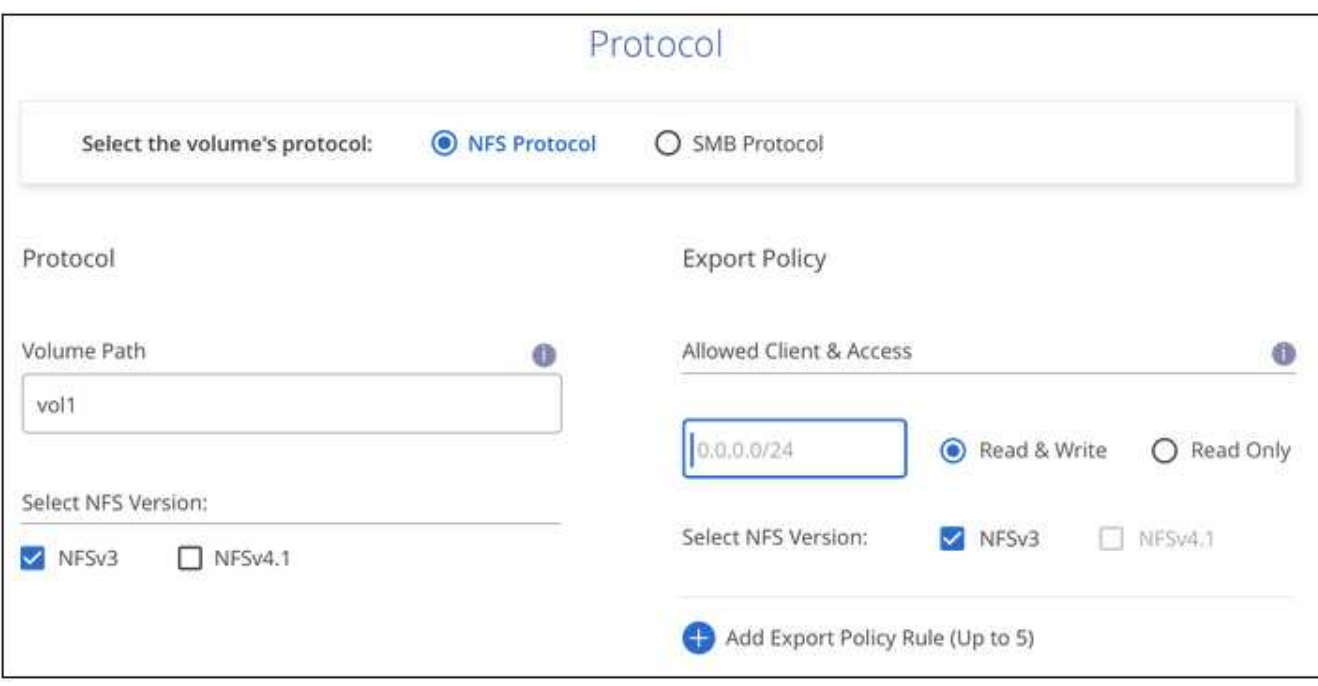

- 5. Para SMB:
	- a. En el campo Volume Path (Ruta de volumen), especifique el nombre de la exportación de volumen que verá cuando monte el volumen y haga clic en **Continue** (continuar).
	- b. Si se ha configurado Active Directory, verá la configuración. Si es el primer volumen que se está configurar y no se ha configurado ningún Active Directory, puede habilitar el cifrado de sesión SMB en la página SMB Connectivity Setup:

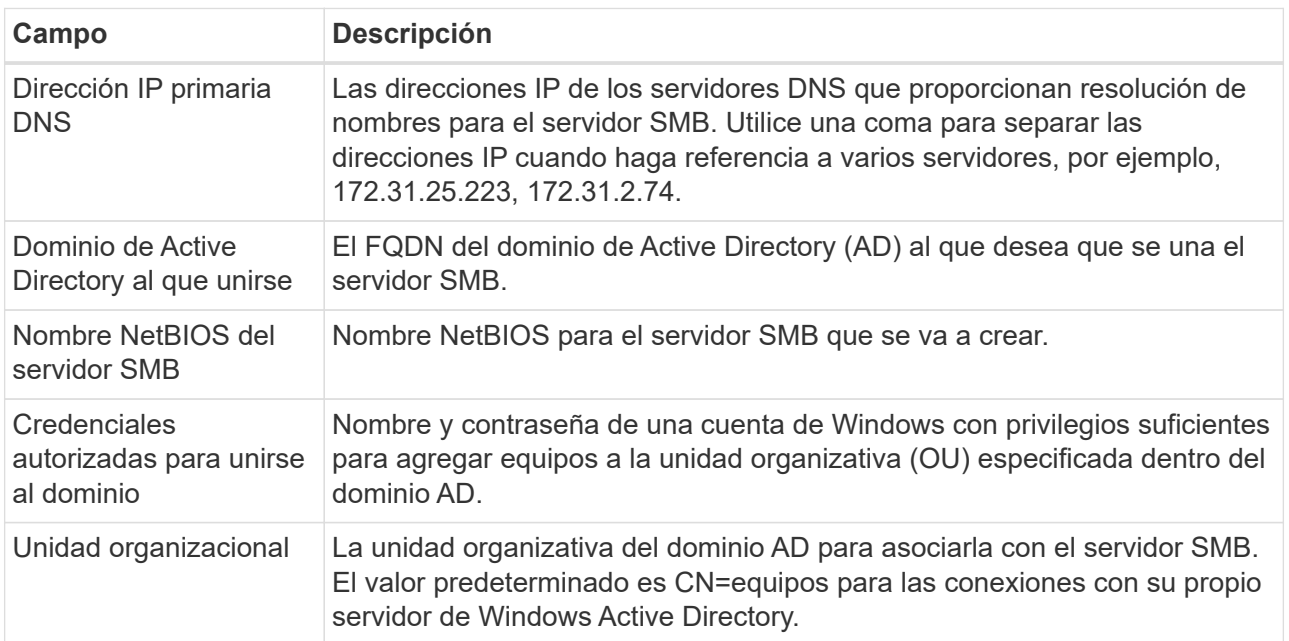

En la siguiente imagen, se muestra la página volumen llena para el protocolo SMB:

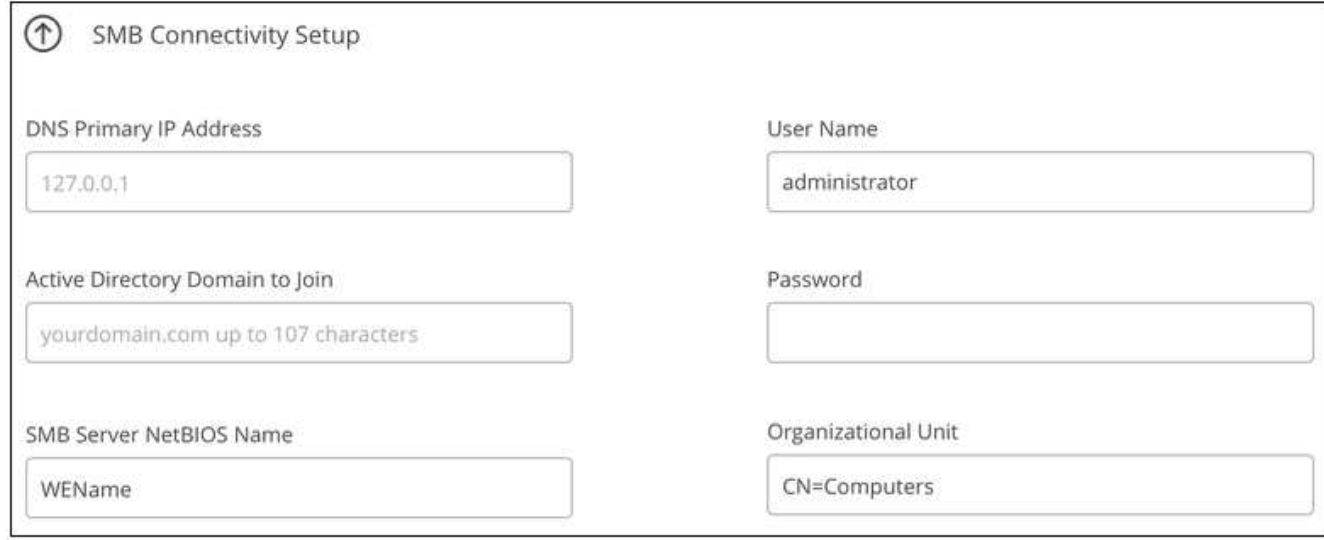

- 6. Haga clic en **continuar**.
- 7. Si desea crear el volumen según una copia de Snapshot de un volumen existente, seleccione la copia de Snapshot en la lista desplegable Snapshot Name. De lo contrario, haga clic en **continuar**.
- 8. En la página Snapshot Policy, puede habilitar Cloud Volumes Service para crear copias Snapshot de los volúmenes según una programación. Puede hacerlo ahora moviendo el selector a la derecha o bien se puede editar el volumen más tarde para definir la política de snapshots.

Consulte ["Crear una política de Snapshot"](#page-49-0) para obtener más información sobre la funcionalidad snapshot.

9. Haga clic en **Añadir volumen**.

El nuevo volumen se agrega al entorno de trabajo.

Continúe con ["Montaje del volumen de cloud".](#page-42-0)

### **Monte Cloud Volumes**

Acceda a instrucciones de montaje desde Cloud Manager para que pueda montar el volumen en un host.

**Nota:** por favor use el protocolo/dialecto resaltado soportado por su cliente.

### **Pasos**

- 1. Abra el entorno de trabajo.
- 2. Pase el ratón sobre el volumen y haga clic en **montar el volumen**.

Los volúmenes NFS y SMB muestran instrucciones de montaje para ese protocolo.

3. Pase el ratón sobre los comandos y cópielos en el portapapeles para simplificar este proceso. Solo tiene que agregar el directorio de destino/punto de montaje al final del comando.

### **ejemplo de NFS:**

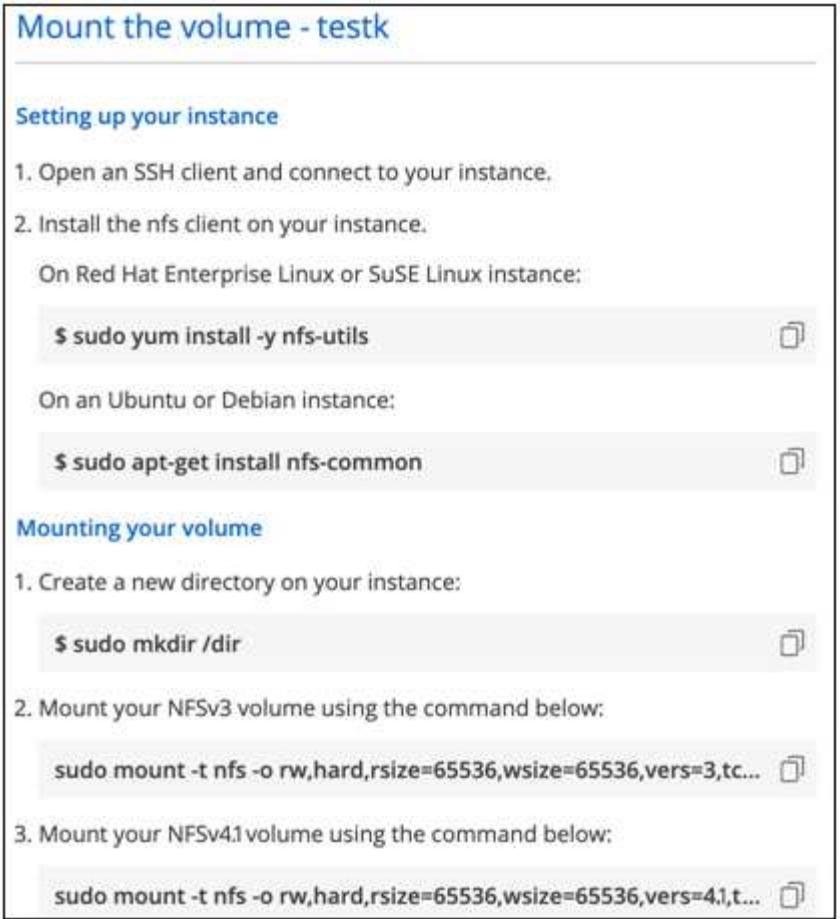

El tamaño máximo de I/o definido por la rsize y.. wsize options es 1048576, sin embargo 65536 es el valor predeterminado recomendado para la mayoría de los casos de uso.

Tenga en cuenta que los clientes de Linux tendrán NFSv4.1 de manera predeterminada a menos que se especifique la versión con vers=<nfs version> opción.

### **ejemplo SMB:**

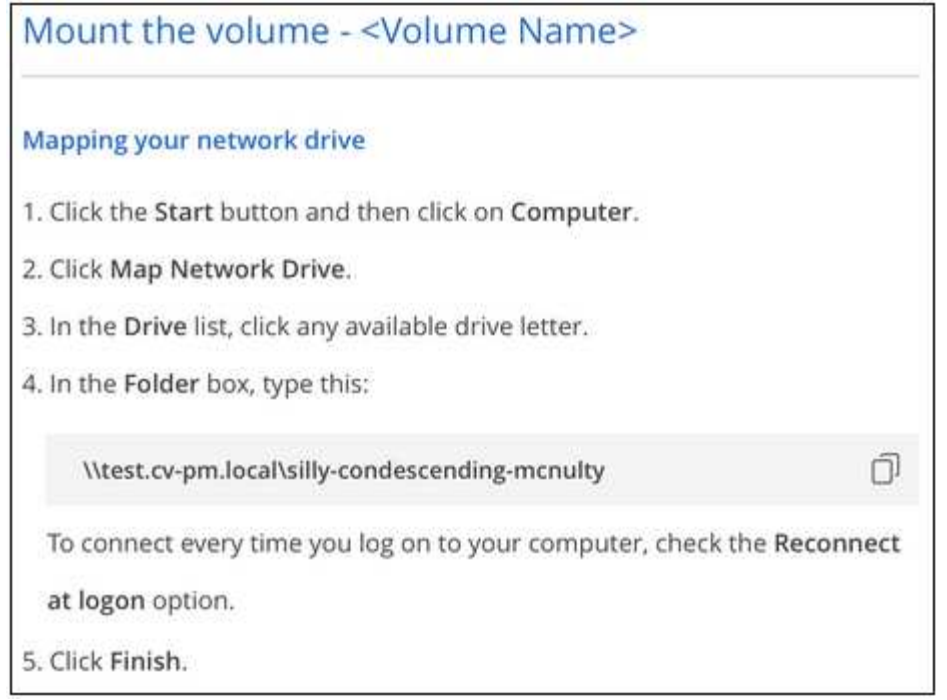

4. Asigne la unidad de red siguiendo las instrucciones de montaje de su instancia.

Después de completar los pasos de las instrucciones de montaje, ha montado correctamente el volumen de cloud en su instancia de GCP.

### **Gestione los volúmenes existentes**

Puede gestionar los volúmenes existentes a medida que cambien sus necesidades de almacenamiento. Es posible ver, editar, restaurar y eliminar volúmenes.

### **Pasos**

- 1. Abra el entorno de trabajo.
- 2. Pase el ratón sobre el volumen.

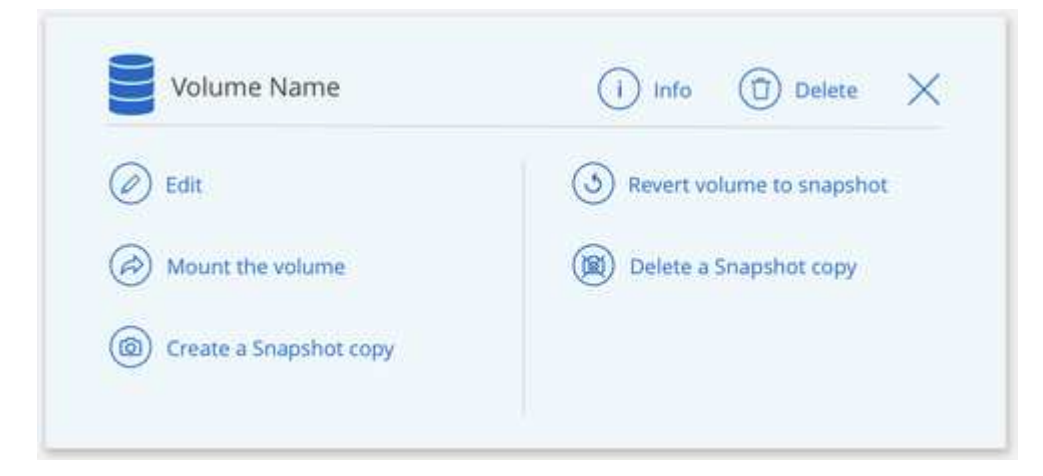

3. Gestione sus volúmenes:

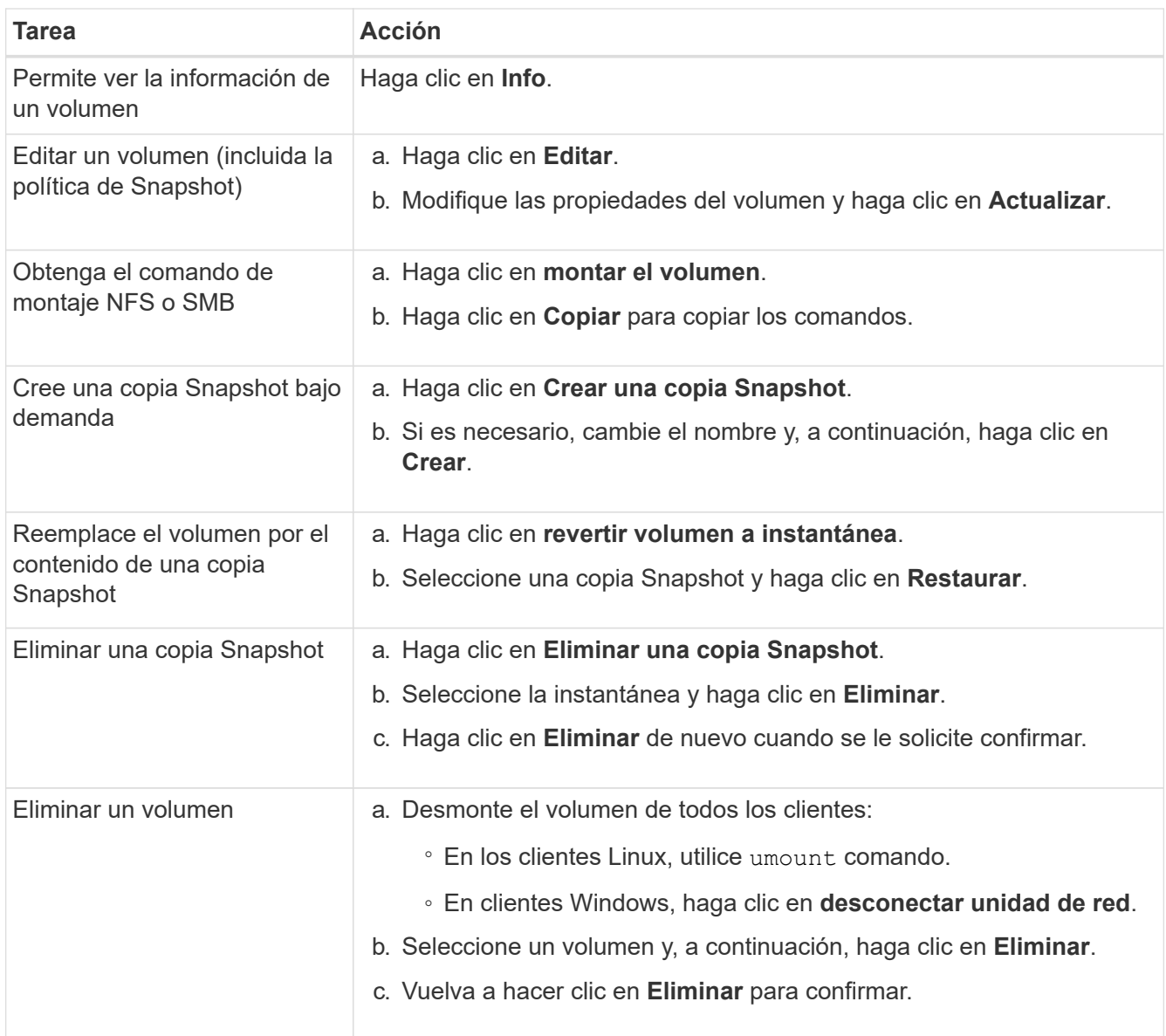

### **Quite Cloud Volumes Service de Cloud Manager**

Puede eliminar una suscripción a Cloud Volumes Service para Google Cloud y todos los volúmenes existentes de Cloud Manager. Los volúmenes no se eliminan; se acaban de quitar de la interfaz de Cloud Manager.

### **Pasos**

- 1. Abra el entorno de trabajo.
- 2. Haga clic en la En la parte superior de la página y haga clic en **Quitar Cloud Volumes Service**.
- 3. En el cuadro de diálogo de confirmación, haga clic en **Quitar**.

### **Administrar la configuración de Active Directory**

Si cambia sus servidores DNS o dominio de Active Directory, debe modificar el servidor SMB en Cloud Volumes Services para poder seguir sirviendo almacenamiento a los clientes.

- 1. Abra el entorno de trabajo.
- 2. Haga clic en la En la parte superior de la página y haga clic en **Administrar Active Directory**. Si no se ha configurado Active Directory, puede agregar uno ahora. Si se ha configurado uno, puede modificar o

eliminar los ajustes mediante el **i** botón.

3. Especifique la configuración del servidor SMB:

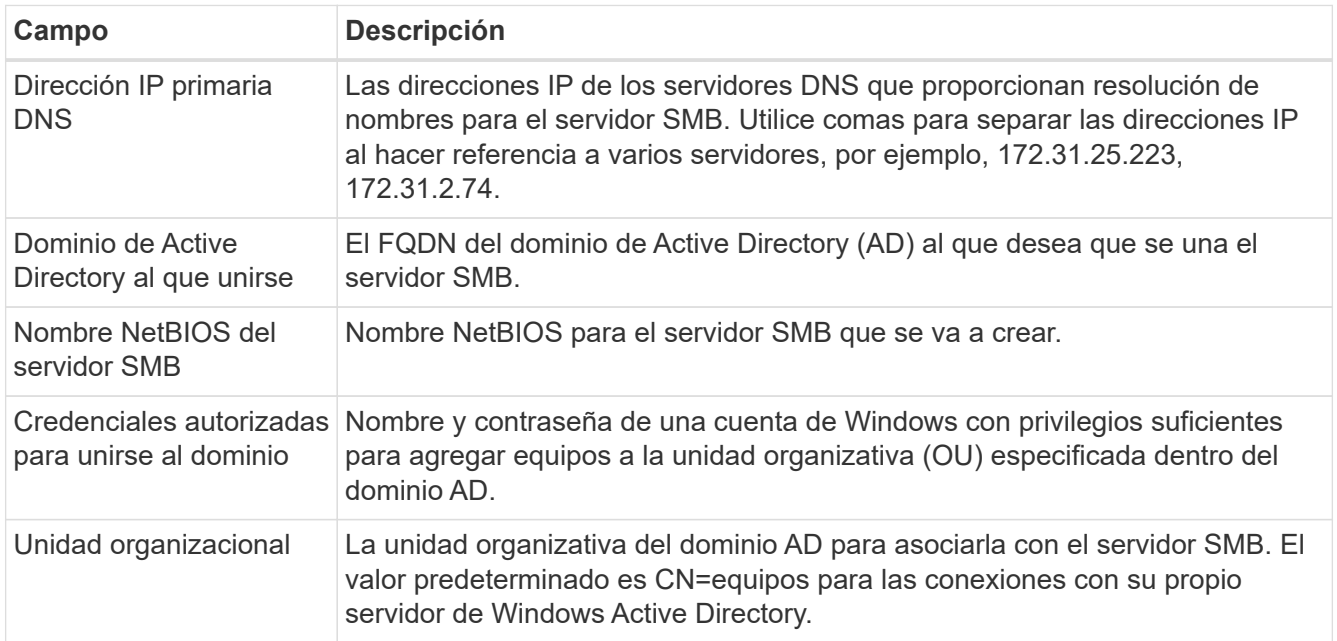

4. Haga clic en **Guardar** para guardar la configuración.

## <span id="page-49-0"></span>**Permite gestionar snapshots de Cloud Volumes**

Es posible crear una política de Snapshot para cada volumen para recuperar o restaurar todo el contenido de un volumen desde un momento anterior. También puede crear una snapshot bajo demanda de un volumen de cloud cuando sea necesario.

## **Crear una snapshot bajo demanda**

Es posible crear una copia de Snapshot bajo demanda de un volumen de cloud para crear una copia de Snapshot con el estado actual del volumen.

- 1. Abra el entorno de trabajo.
- 2. Pase el ratón sobre el volumen y haga clic en **Crear una copia de instantánea**.
- 3. Introduzca un nombre para la instantánea o utilice el nombre generado automáticamente y haga clic en **Crear**.

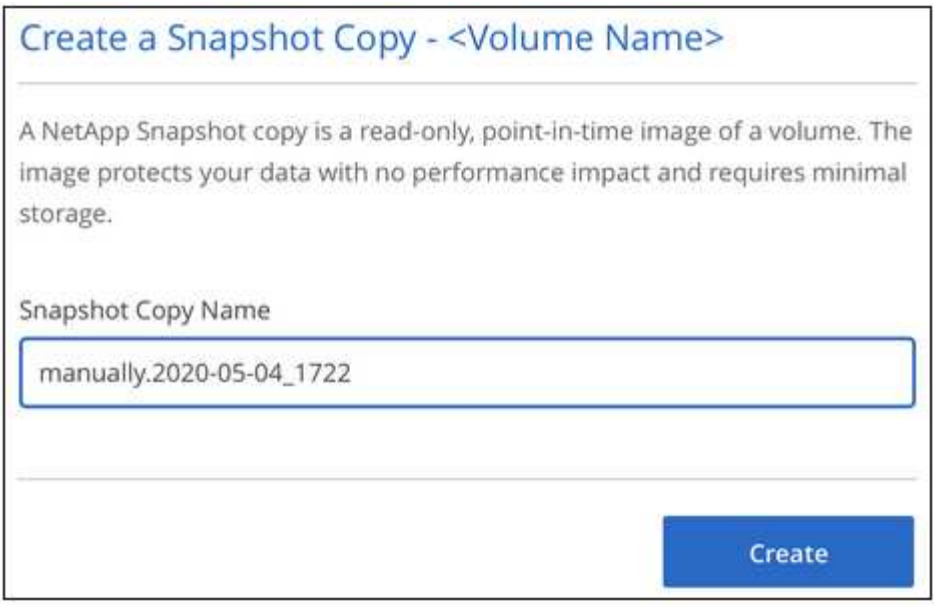

Se crea la copia de Snapshot.

### **Crear o modificar una política de Snapshot**

Es posible crear o modificar una política de Snapshot según sea necesario para un volumen de cloud. La política de Snapshot se define en la pestaña *Snapshot Policy* al crear un volumen o al editar un volumen.

- 1. Abra el entorno de trabajo.
- 2. Pase el ratón sobre el volumen y haga clic en **Editar**.
- 3. En la ficha *Snapshot Policy*, mueva el control deslizante Habilitar instantáneas a la derecha.
- 4. Defina la programación para las Snapshot:
	- a. Seleccione la frecuencia: **Hourly**, **Daily**, **Weekly** o **Monthly**
	- b. Seleccione el número de snapshots que desea conservar.
	- c. Seleccione el día, la hora y los minutos en que se debe realizar la copia de Snapshot.

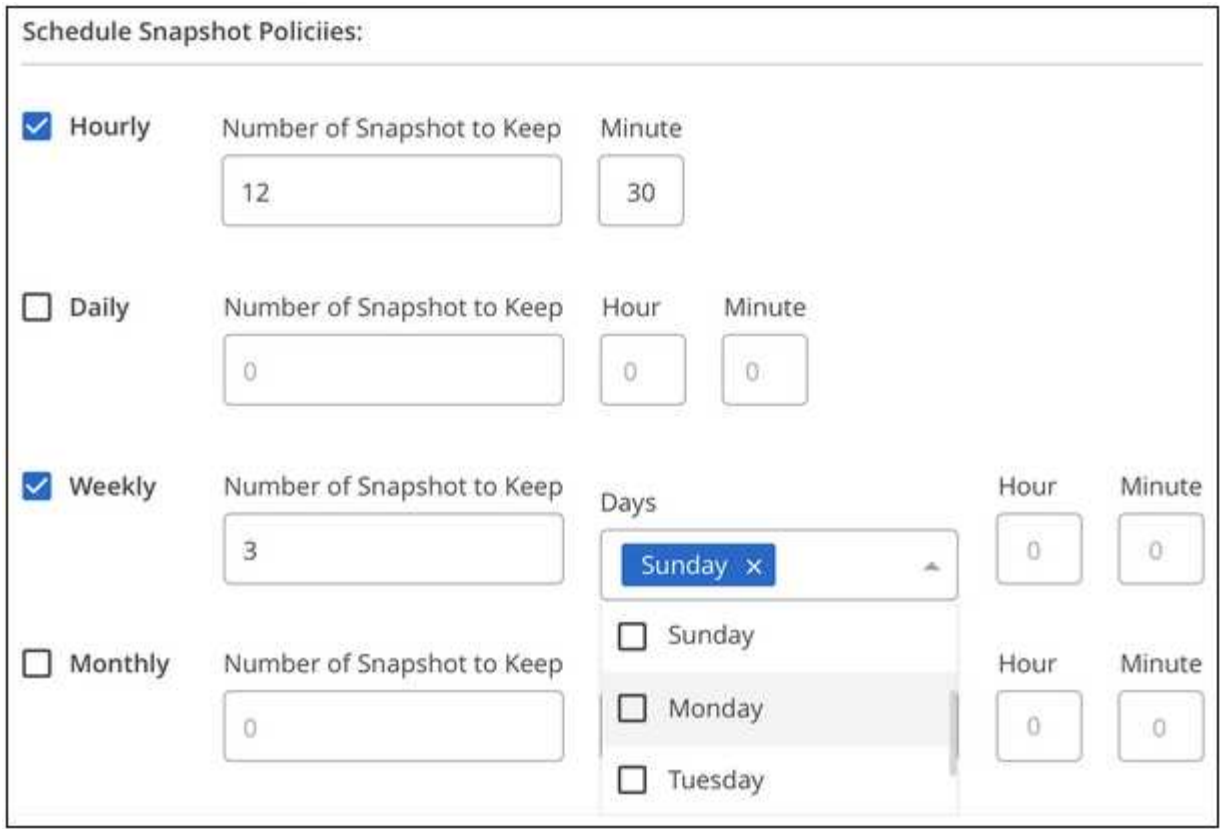

5. Haga clic en **Añadir volumen** o **Actualizar volumen** para guardar la configuración de la directiva.

### **Deshabilitar una política de Snapshot**

Puede deshabilitar una política de Snapshot para detener la creación de copias Snapshot durante un breve período de tiempo mientras se conserva la configuración de la política de Snapshot.

### **Pasos**

- 1. Abra el entorno de trabajo.
- 2. Pase el ratón sobre el volumen y haga clic en **Editar**.
- 3. En la ficha *Snapshot Policy*, mueva el control deslizante Habilitar instantáneas a la izquierda.

### Enable automatic Snapshot copies

When disabled, Cloud Volumes Service does not create Snapshot copies of your volumes.

 $\Box$ 

### 4. Haga clic en **Actualizar volumen**.

Si desea volver a activar la directiva de instantáneas, mueva el control deslizante Activar instantáneas a la derecha y haga clic en **Actualizar volumen**.

### **Eliminar una copia de Snapshot**

Es posible eliminar una snapshot si ya no es necesaria.

### **Pasos**

- 1. Abra el entorno de trabajo.
- 2. Pase el ratón sobre el volumen y haga clic en **Eliminar una copia Snapshot**.
- 3. Seleccione la instantánea en la lista desplegable y haga clic en **Eliminar**.

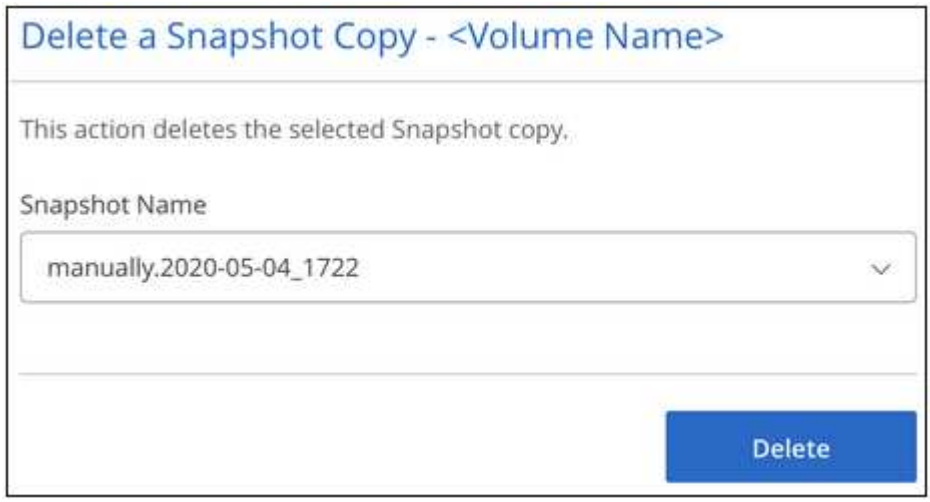

4. En el cuadro de diálogo de confirmación, haga clic en **Eliminar**.

### **Restaurar una copia de Snapshot en un volumen nuevo**

Es posible restaurar una copia de Snapshot en un volumen nuevo si es necesario.

- 1. Abra el entorno de trabajo.
- 2. Pase el ratón sobre el volumen y haga clic en **Restaurar a un nuevo volumen**.
- 3. Seleccione la copia de Snapshot que desea usar para crear el volumen nuevo de la lista desplegable.
- 4. Introduzca un nombre para el nuevo volumen y haga clic en **Restaurar**.

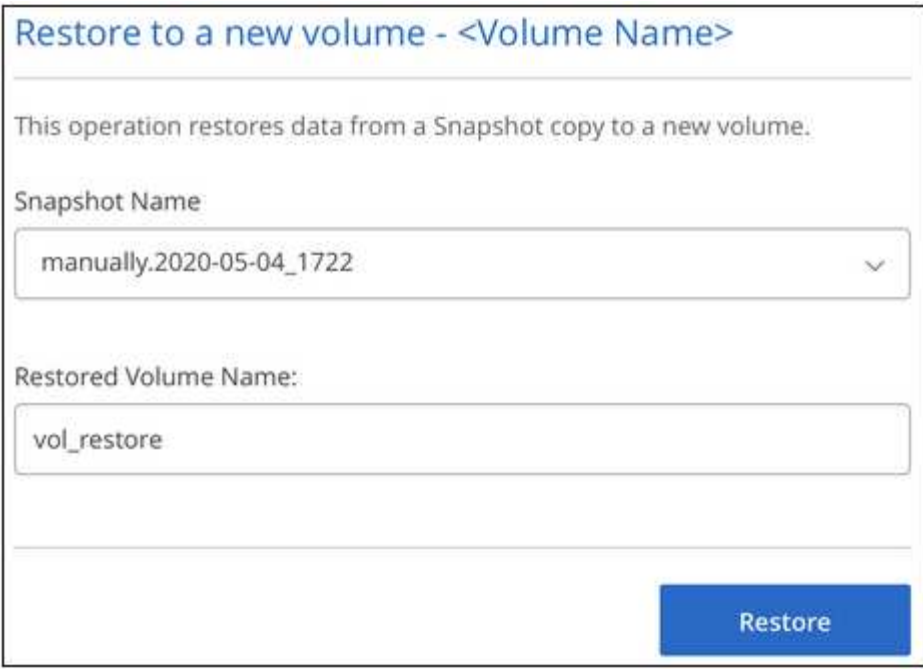

El volumen se crea en el entorno de trabajo.

- 5. Si necesita cambiar alguno de los atributos del volumen, como la ruta del volumen o el nivel de servicio:
	- a. Pase el ratón sobre el volumen y haga clic en **Editar**.
	- b. Realice los cambios y haga clic en **Actualizar volumen**.

### **Después de terminar**

Continúe con ["Montaje del volumen de cloud".](#page-42-0)

### **Información de copyright**

Copyright © 2024 NetApp, Inc. Todos los derechos reservados. Imprimido en EE. UU. No se puede reproducir este documento protegido por copyright ni parte del mismo de ninguna forma ni por ningún medio (gráfico, electrónico o mecánico, incluidas fotocopias, grabaciones o almacenamiento en un sistema de recuperación electrónico) sin la autorización previa y por escrito del propietario del copyright.

El software derivado del material de NetApp con copyright está sujeto a la siguiente licencia y exención de responsabilidad:

ESTE SOFTWARE LO PROPORCIONA NETAPP «TAL CUAL» Y SIN NINGUNA GARANTÍA EXPRESA O IMPLÍCITA, INCLUYENDO, SIN LIMITAR, LAS GARANTÍAS IMPLÍCITAS DE COMERCIALIZACIÓN O IDONEIDAD PARA UN FIN CONCRETO, CUYA RESPONSABILIDAD QUEDA EXIMIDA POR EL PRESENTE DOCUMENTO. EN NINGÚN CASO NETAPP SERÁ RESPONSABLE DE NINGÚN DAÑO DIRECTO, INDIRECTO, ESPECIAL, EJEMPLAR O RESULTANTE (INCLUYENDO, ENTRE OTROS, LA OBTENCIÓN DE BIENES O SERVICIOS SUSTITUTIVOS, PÉRDIDA DE USO, DE DATOS O DE BENEFICIOS, O INTERRUPCIÓN DE LA ACTIVIDAD EMPRESARIAL) CUALQUIERA SEA EL MODO EN EL QUE SE PRODUJERON Y LA TEORÍA DE RESPONSABILIDAD QUE SE APLIQUE, YA SEA EN CONTRATO, RESPONSABILIDAD OBJETIVA O AGRAVIO (INCLUIDA LA NEGLIGENCIA U OTRO TIPO), QUE SURJAN DE ALGÚN MODO DEL USO DE ESTE SOFTWARE, INCLUSO SI HUBIEREN SIDO ADVERTIDOS DE LA POSIBILIDAD DE TALES DAÑOS.

NetApp se reserva el derecho de modificar cualquiera de los productos aquí descritos en cualquier momento y sin aviso previo. NetApp no asume ningún tipo de responsabilidad que surja del uso de los productos aquí descritos, excepto aquello expresamente acordado por escrito por parte de NetApp. El uso o adquisición de este producto no lleva implícita ninguna licencia con derechos de patente, de marcas comerciales o cualquier otro derecho de propiedad intelectual de NetApp.

Es posible que el producto que se describe en este manual esté protegido por una o más patentes de EE. UU., patentes extranjeras o solicitudes pendientes.

LEYENDA DE DERECHOS LIMITADOS: el uso, la copia o la divulgación por parte del gobierno están sujetos a las restricciones establecidas en el subpárrafo (b)(3) de los derechos de datos técnicos y productos no comerciales de DFARS 252.227-7013 (FEB de 2014) y FAR 52.227-19 (DIC de 2007).

Los datos aquí contenidos pertenecen a un producto comercial o servicio comercial (como se define en FAR 2.101) y son propiedad de NetApp, Inc. Todos los datos técnicos y el software informático de NetApp que se proporcionan en este Acuerdo tienen una naturaleza comercial y se han desarrollado exclusivamente con fondos privados. El Gobierno de EE. UU. tiene una licencia limitada, irrevocable, no exclusiva, no transferible, no sublicenciable y de alcance mundial para utilizar los Datos en relación con el contrato del Gobierno de los Estados Unidos bajo el cual se proporcionaron los Datos. Excepto que aquí se disponga lo contrario, los Datos no se pueden utilizar, desvelar, reproducir, modificar, interpretar o mostrar sin la previa aprobación por escrito de NetApp, Inc. Los derechos de licencia del Gobierno de los Estados Unidos de América y su Departamento de Defensa se limitan a los derechos identificados en la cláusula 252.227-7015(b) de la sección DFARS (FEB de 2014).

### **Información de la marca comercial**

NETAPP, el logotipo de NETAPP y las marcas que constan en <http://www.netapp.com/TM>son marcas comerciales de NetApp, Inc. El resto de nombres de empresa y de producto pueden ser marcas comerciales de sus respectivos propietarios.